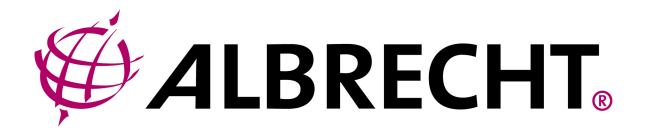

# Internet-Radio DR400

# Bedienungsanleitung

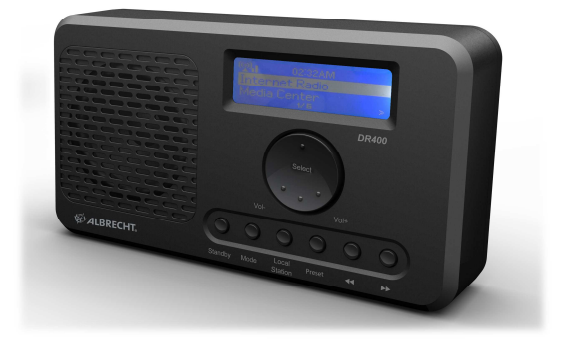

Vielen Dank für den Kauf des DR400. Damit Sie das Gerät problemlos in Betrieb nehmen können, wird in dieser Bedienungsanleitung jede Funktion des Radios im Detail beschrieben. Bitte lesen Sie diese Anweisungen vor Inbetriebnahme sorgfältig durch und bewahren Sie sie zum späteren Nachschlagen auf.

# 1 Inhaltsverzeichnis

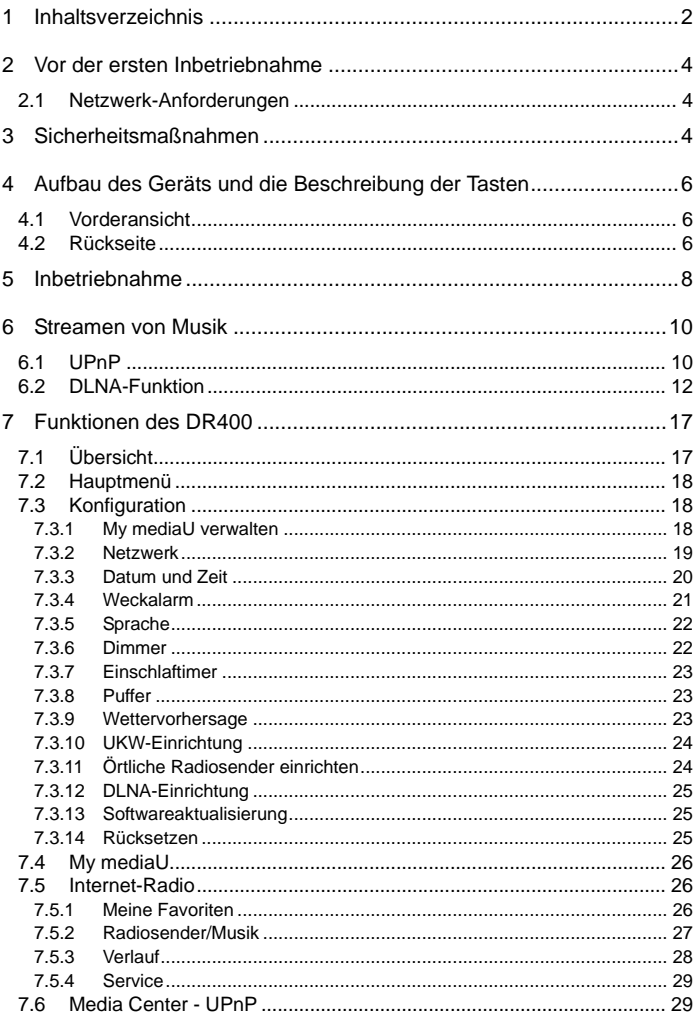

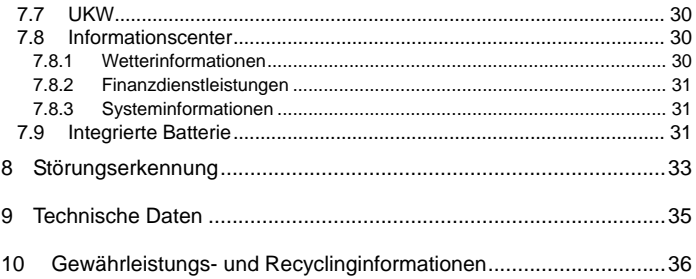

# **2 Vor der ersten Inbetriebnahme**

## 2.1 Netzwerk-Anforderungen

Vor der Benutzung des DR400 müssen folgende Anforderungen erfüllt sein:

- Eine Breitbandverbindung (DSL 1 Mbit/s oder höher) zusammen mit einem verkabelten/drahtlosen Accesspoint, Router oder einem ähnlichen Netzwerkgerät, das DHCP zur Verfügung stellt.
- Die WEP- oder WPA-Passphrase, wenn das drahtlose Netzwerk so konfiguriert ist, dass es WEP oder WPA zur Verschlüsselung der Daten verwendet.
- Wenn Sie die UPnP-Funktion verwenden möchten, um Musiktitel von Ihrem PC wiederzugeben, dann muss der DR 400 am gleichen Netzwerk wie der PC angeschlossen sein.

# **3 Sicherheitsmaßnahmen**

- Bitte lassen Sie das DR400 nicht fallen und setzen es nicht Regen, Nässe oder Feuchtigkeit aus. Dies kann zu Beschädigungen am Gerät führen.
- In das Gerät wurde eine Batterie integriert. Das Gerät nicht dem direkten Sonnenlicht oder einer sehr warmen Umgebung aussetzen.
- Wenn das DR400 aus einer kalten in eine wärmere Umgebung gebracht wird, lassen Sie es sich an die neue Temperatur anpassen, bevor Sie es einschalten. Andernfalls kann es zu Kondensation und zu Fehlfunktionen im Gerät kommen.
- Verwenden Sie das DR400 nicht in einer staubigen Umgebung, da Staub die elektronische Bauteile im Inneren des Gerätes beschädigen und es zu Fehlfunktionen kommen kann.
- Schützen Sie das DR400 vor starken Erschütterungen und stellen Sie es auf eine stabile Oberfläche.
- Bitte zerlegen Sie das DR400 nicht.
- Verwenden Sie nur den Netzadapter, der mit dem DR400 mitgeliefert wurde.
- Fassen Sie den Netzstecker nicht mit nassen Händen an und ziehen Sie das Netzkabel stets am Stecker aus der Steckdose, ziehen Sie nicht am Kabel selbst.
- Überprüfen Sie, ob die Netzspannung in Ihrem Haushalt mit den Angaben auf dem DR400 und dem Netzstecker übereinstimmt. Eine falsche Netzspannung zerstört das Gerät.
- Bei längerer Nichtbenutzung des DR400 den Netzstecker aus der Steckdose ziehen.
- Falls Sie an den Line-Out des Geräts Kopfhörer anschließen. Verringern Sie stets die Lautstärke, bevor Sie die Kopfhörer aufsetzen. Nachdem Sie die Kopfhörer richtig positioniert haben, erhöhen Sie die Lautstärke auf das gewünschte Niveau.
- Den DR400 vor einer Reinigung stets ausschalten.
- Verwenden Sie zur Reinigung des DR400 niemals starke Lösungsmittel, da diese die Oberfläche des Gerätes beschädigen können. Verwenden Sie ein weiches, trockenes Tuch. Wenn allerdings das DR400 stark verschmutzt ist, kann es mit einem leicht angefeuchteten Tuch abgewischt werden. Nach der Reinigung das Gerät gut trockenreiben.
- Verwenden Sie zum Verschicken des DR400 seine Originalverpackung. Heben Sie die Verpackung für diesen Zweck auf.

# **4 Aufbau des Geräts und die Beschreibung der Tasten**

# 4.1 Vorderansicht

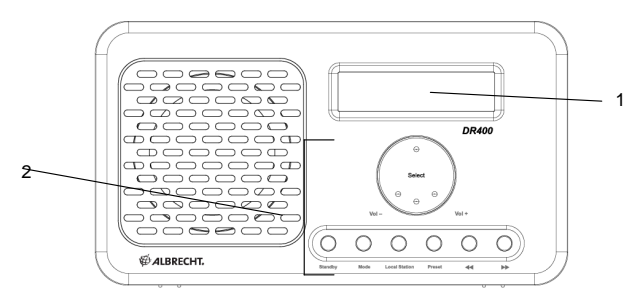

## 4.2 Rückseite

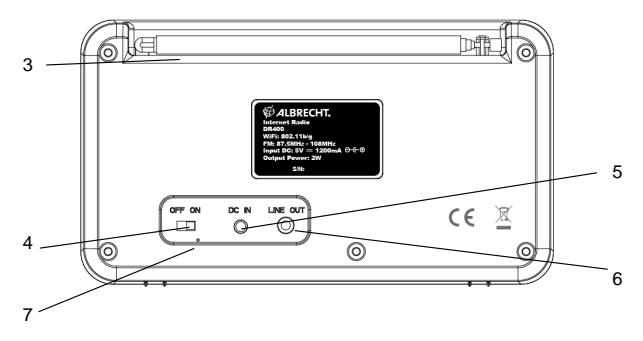

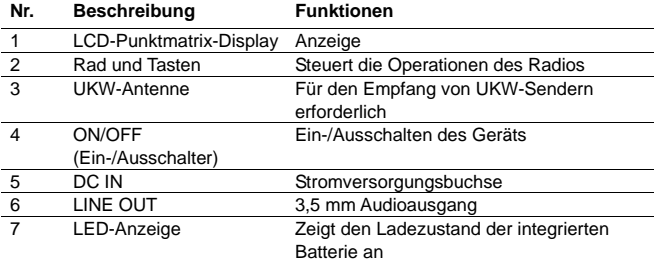

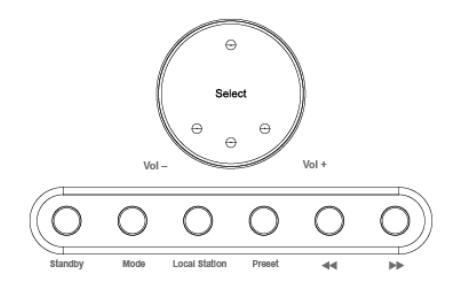

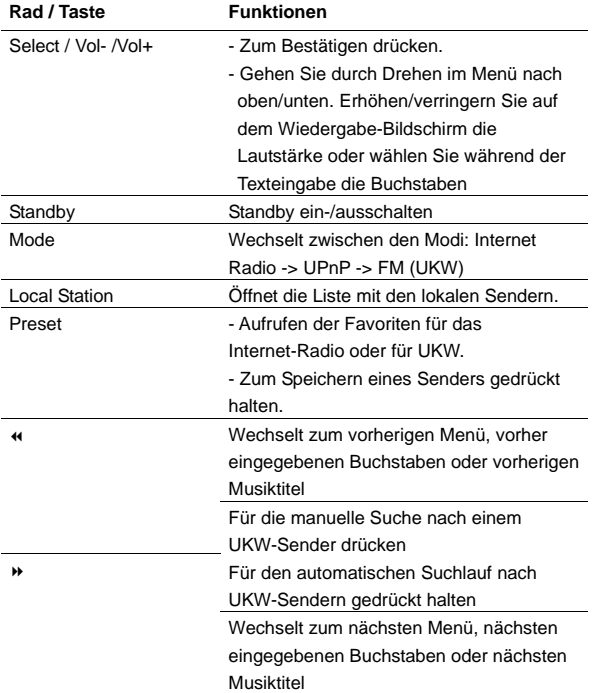

# **5 Inbetriebnahme**

• Im Verpackungskarton befinden sich die folgenden Artikel: **DR400 Netzadapter Bedienungsanleitung**

- Vorbereitung des Netzwerks
	- Drahtlose WLAN-Netzwerkverbindung: Prüfen Sie, ob die WLAN-LINK/ACT-Lampe des drahtlosen Accesspoints oder Routers leuchtet. Falls Sie Fragen haben, schlagen Sie bitte in der jeweiligen Bedienungsanleitung nach.
- Schließen Sie den Netzadapter auf der Rückseite des DR400 an und stecken Sie ihn in eine Steckdose. Schalten Sie den DR400 auf der Rückseite ein.

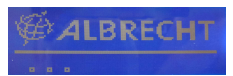

• Wenn Sie das Gerät zum ersten Mal in Betrieb nehmen, wird das System Sie zum Konfigurieren der **Sprache** und des **Netzwerks** auffordern.

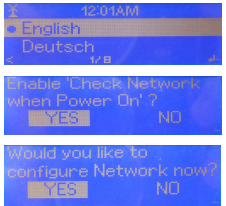

Siehe 5.3.2 für ausführliche Netzwerkkonfigurationen.

Sie können die Netzwerkverbindung sofort oder aber auch später einrichten.

• Rufen Sie mit **Standby** den Standby-Modus auf. Auf dem Bildschirm werden Uhrzeit, Datum und jede aktive Weckzeit angezeigt.

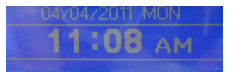

- Wenn Sie eine Netzwerkverbindung konfiguriert haben und den DR400 wieder in Reichweite des Netzwerks verwenden, wird der DR400 die Verbindung automatisch herstellen. Falls Sie das Netzwerk wechseln möchten, rufen Sie **Konfiguration** auf, um die entsprechende Verbindung einzurichten.
- Wählen Sie in der Eingabemaske für Buchstaben oder Zahlen einen Eintrag, indem Sie das Rad drehen. Sobald Sie sich auf dem gewünschten Buchstaben befinden, drücken Sie -, um zum nächsten Eintrag zu gehen. Wenn Sie die Eingabe beendet ist, bestätigen Sie mit **Select**. Falls Sie etwas korrigieren möchten, drücken Sie «, um zum vorherigen Eintrag zu gehen.
- Der 3,5-mm-LINE OUT-Anschluss ist für den Anschluss an ein Lautsprecher-System mittels eines 3,5 mm Audiokabels vorgesehen.

# **6 Streamen von Musik**

**iRadio** ist der Standard-Gerätename für DLNA und Sie können ihn beliebig umbenennen. (Siehe Abschnitt 5.3.12)

Die folgenden Informationen dienen der Erläuterung, wie das Media-Streaming vom PC mit dem Windows Media Player eingerichtet wird. Sie können auch andere Software-Programme verwenden, die im Internet verfügbar sind. Sie fallen unter die Kategorie UPnP Media-Server.

Achten Sie darauf, dass die Musik-Dateien für das Musik-Streaming im MP3 oder WMA-Format vorliegen.

Siehe Abschnitt 5 für Details der Steuerung der Musik-Streaming-Wiedergabe auf dem DR400.

### 6.1 UPnP

- Um das Musik-Streaming auf einem PC zu genießen, müssen auf dem PC folgende Schritte durchgeführt werden:
	- Verbinden Sie den PC mit einem Netzwerk.
	- Vergewissern Sie sich, dass der DR400 eingeschaltet und mit dem gleichen Netzwerk verbunden ist.
	- Öffnen Sie das Programm **Windows Media Player** (10 oder neuer). Alternativ können andere Programme oder Server wie **Windows Media Connection** verwendet werden.

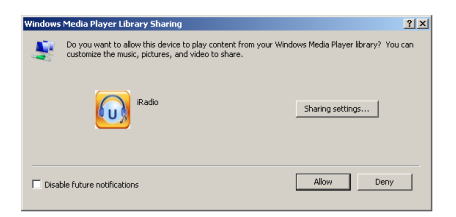

- Geben Sie Ihre Medien für das **iRadio** (DR400) frei.

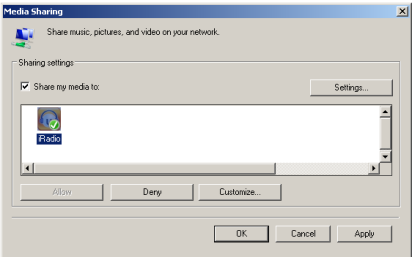

- Fügen Sie alle Audio-Dateien und Ordner der Medienbibliothek hinzu, die Sie für das DR400 freigeben möchten.
- Sie können auch das Musik-Streaming von anderen Musik-Servern genießen, wie Smartphones **(Android**-Plattform):
	- Verbinden Sie das Mobiltelefon mit einem Netzwerk.
	- Suchen und Installieren Sie Media-Sharing-Anwendungen vom **Android-**Marktplatz**.**
	- Fügen Sie die Dateien von Ihrem Mobiltelefon hinzu, die Sie freigeben möchten.
- Wählen Sie nach dem Einrichten des freigegebenen Servers die Musik und steuern Sie die Wiedergabe auf dem DR400. (Siehe Abschnitt 5.6.3)

## 6.2 DLNA-Funktion

• Neben UPnP unterstützt der DR400 auch die DLNA-Funktion. Sie geben die Musikdateien auf dem PC oder dem Android-Mobiltelefon frei und verwenden Sie Ihren PC, Ihr Android-Mobiltelefon oder iPhone/iPad, um die Musikwiedergabe auf dem DR400 zu steuern. (Es ist nicht nötig, jede Wiedergabe auf dem DR400 zu steuern.)

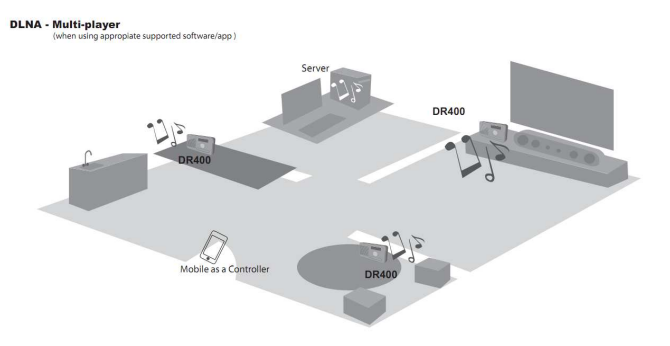

• Die PC-Systemanforderungen für DLNA sind Windows 7 und der Windows Media Player 12. Einrichtung siehe unten:

Geben Sie zuerst alle Medien auf Ihrem PC für den DR400 frei.

**Systemsteuerung> Netzwerk und Internet> Netzwerk- und Freigabecenter>** 

#### **Media-Streaming-Optionen**

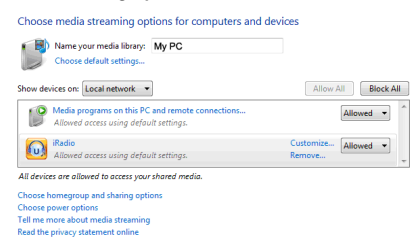

Öffnen Sie den **Windows Media Player**, um **Allow remote control of my Player**

zu aktivieren

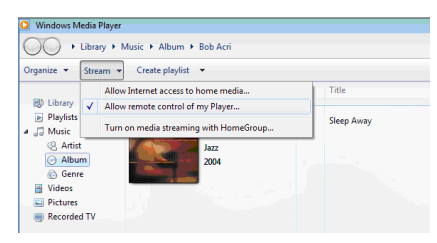

Klicken Sie mit der rechten Maustaste auf beliebige Musiktitel in der Bibliothek und wählen Sie "Play to" (Wiedergabe auf) **iRadio** (DR400).

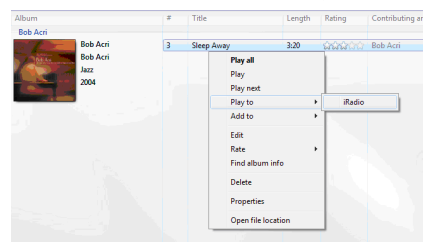

Es öffnet sich ein Fenster zur Steuerung der Musikwiedergabe auf dem DR400.

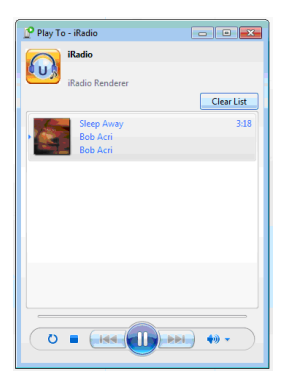

• Für Smartphones suchen und installieren Sie DLNA-Anwendungen vom Android-Marktplatz oder Apple-Store, wenn Sie ein Android-Mobiltelefon oder iPhone/iPad verwenden.

Hier ist ein Beispiel für die Steuerung des AwoX mediaCTRL beim iPhone: Wählen Sie **iRadio** als Wiedergabegerät.

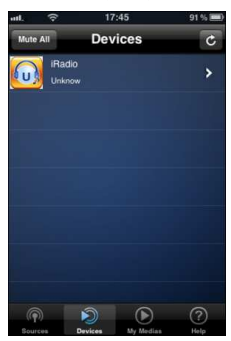

Wählen Sie den freigegebenen Server.

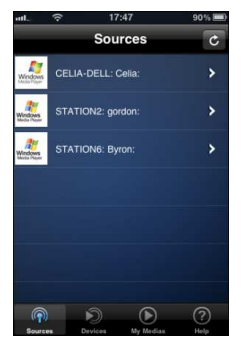

Steuern Sie die Wiedergabe auf dem Mobiltelefon.

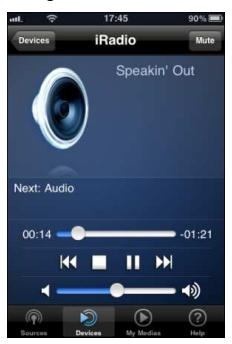

- Alle Wiedergabe-Steuerelemente befinden sich auf dem PC oder Mobiltelefon, deshalb können Sie den DR400 bei der Verwendung von DLNA Musik-Streaming nicht direkt bedienen. Beenden Sie DLNA, wenn Sie den DR400 wieder steuern möchten.
- Wir empfehlen folgende Apps:: Android 1.6/2.0/2.1/2.2 Empfohlene Apps: Twonky Mobile, AndroMote, UPnPlay (Download vom

Android App-Marktplatz, kostenlos), AwoX mediaCTRL, PlugPlayer (Download vom Android App-Marktplatz, gegen Gebühr).

#### iPad, iPhone 3G/3GS/4, iPod Touch 3G/4G

Empfohlene Apps: AwoX mediaCTRL, MLPlayer, PlugPlayer (Download vom Apple-Store, gegen Gebühr).

**Anmerkung**: Der DR400 kann Musikdateien von Ihrem PC/Notebook mit Windows 7 oder von Ihrem Mobiltelefon mit Android-System wiedergeben, aber nicht die Dateien von einem iPad/iPhone/iPod.

# **7 Funktionen des DR400**

# 7.1 Übersicht

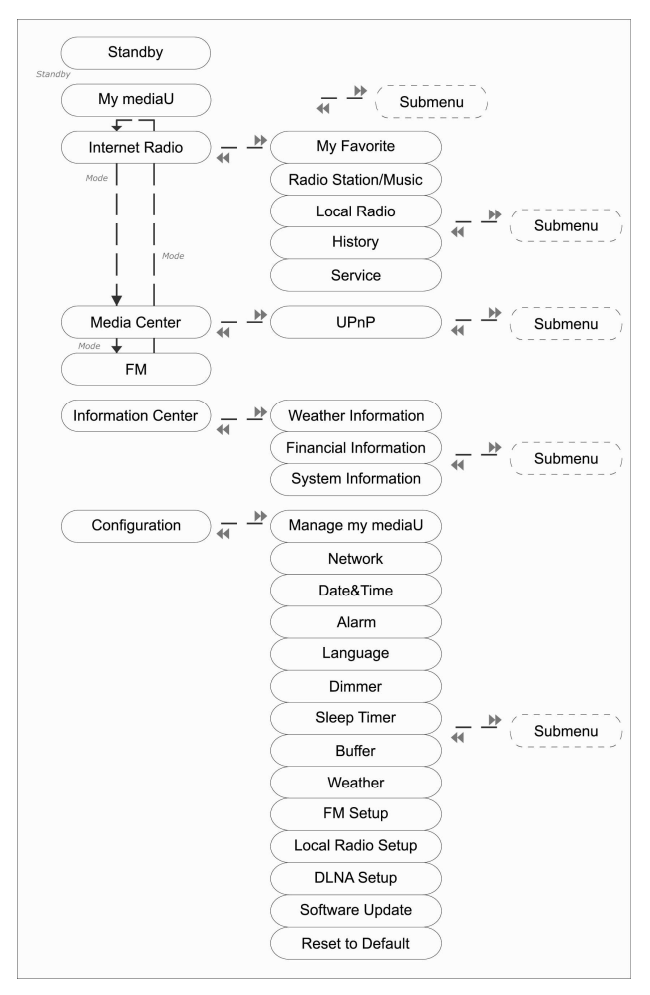

## 7.2 Hauptmenü

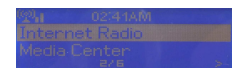

Im Hauptmenü können Sie folgende Modi wählen: My mediaU (wenn es aktiviert wurde, siehe 5.3.1), Internet-Radio, Media Center, UKW, Informationscenter und Konfiguration.

Wenn Sie im Modus My mediaU, Internet-Radio, Media Center, Informations-Center oder Konfiguration das Hauptmenü aufrufen möchten, drücken Sie mehrmals «, bis das Hauptmenü erscheint.

Wenn Sie sich allerdings im UKW-Modus befinden und Sie das Hauptmenü aufrufen möchten, müssen Sie zuerst mit **Mode** in einen anderen Modus wechseln.

## 7.3 Konfiguration

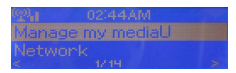

#### **7.3.1 My mediaU verwalten**

Wenn My mediaU aktiviert wurde, wird es im Hauptmenü angezeigt. Wenn im DR400 verschiedene mediaU Konten existieren, wählen Sie hier das Standard-Anmeldekonto. Siehe für weitere Informationen zur mediaU-Kontoeinrichtung Abschnitt 5.4 unten.

#### **7.3.2 Netzwerk**

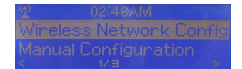

• Drahtloses Netzwerk konfigurieren

Drahtloses Netzwerk aktivieren/deaktivieren. Wenn Sie das drahtlose Netzwerk aktivieren, sucht das System automatisch nach verfügbaren Netzwerken.

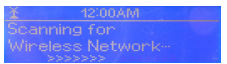

Bitte wählen Sie das Netzwerk.

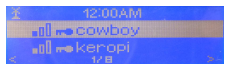

Geben Sie für die Verbindung mit dem Netzwerk den WEP- oder WPA-Code ein. Sie können den Code eingeben, indem Sie die Buchstaben mit dem Rad wählen. Gehen Sie durch Drücken von - zum nächsten Buchstaben. Wenn Sie einen Buchstaben korrigieren müssen, drücken Sie « und drehen Sie anschließend das Rad, um den Eintrag zu korrigieren.

• Manuelle Konfiguration

Sie können DHCP (weist eine IP-Adresse automatisch zu) wählen oder die IP-Adresse für die drahtlose Netzwerkverbindung manuell eingeben. Wenn Sie manuelle Einstellung für die drahtlose Verbindung wählen, müssen Sie folgendes eingegeben:

- 1. SSID (Name des Accesspoints)
- 2. IP-Adresse
- 3. Subnetzmaske
- 4. Standard-Gateway
- 5. Bevorzugter DNS-Server
- 6. Alternativer DNS-Server

Wenn Sie sich mit einem bestimmten Netzwerk nicht mehr verbinden möchten, können Sie dieses Netzwerk mittels "Manage" (Verwalten) entfernen.

• Check Network when Power On (Netzwerk beim Einschalten prüfen)

Wenn Sie diese Option aktivieren, wird das System während der Startphase automatisch nach verfügbaren Netzwerken suchen. Wenn sich Ihr normales Netzwerk in Reichweite befindet, wird mit ihm automatisch eine Verbindung hergestellt. Andernfalls wird automatisch eine Liste mit allen verfügbaren Netzwerken angezeigt.

Wenn die drahtlose Netzwerkverbindung nicht gefunden wurde oder die Verbindung fehlschlägt, wird das Symbol in der linken oberen Ecke mit einem Kreuz durchgestrichen.

#### **7.3.3 Datum und Zeit**

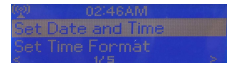

Einrichten von Datum und Uhrzeit. Einstellen der Zeitformatanzeige auf **12 Hour** (**12 Stunden)** oder **24 Hour** (**24 Stunden)**. Einstellen der Datumformatanzeige an den Stellen **YY** (Jahr), **MM** (Monat) und **DD** (Tag) - JJ/MM/TT, TT/MM/JJ oder MM/TT/JJ. Ein-/Ausschalten der **Daylight Saving Time (DST) (Sommerzeit)**.

Bei Verbindung mit einem drahtlosen Netzwerk ist **GMT** (+00:00) eine Zeitreferenz für die Zeiteinstellung. Wenn Sie die Zeit einstellen möchten, erhöhen oder verringern Sie die Stunden entsprechend zu Ihrer Zeitzone.

#### **7.3.4 Weckalarm**

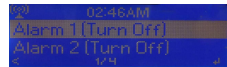

Es gibt drei unabhängige Weckalarme - 2 Alarme für die absolute Zeiteinstellung **(Alarm 1 (Weckalarm 1**) und **Alarm 2 (Weckalarm 2)**) und 1 Weckalarm für die relative Zeiteinstellung **(Alarm NAP** (**Schlummer-Weckalarm)).**

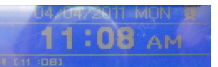

Die ersten beiden Weckalarme sind ähneln einem normalen Weckalarm. **Schalten Sie** sie ein und stellen Sie anschließend die Zeit und den Weckalarm auf "täglich", "einmal" oder "einen bestimmten Wochentag" ein. Wählen Sie Sound, um den Alarmton auf Piepton, Melodie oder Radio einzustellen.

Beachten Sie, dass als Weckalarm-Quelle der zuletzt eingestellt Sender des Internet-Radios verwendet wird, wenn der Alarmsound auf **Radio** eingestellt wurde. Wenn die Weckzeit erreicht wurde und das eingestellte Netzwerk verfügbar ist, verbindet sich das Gerät mit dem Internet. Daher kann es zu einer gewissen Verzögerung des Weckalarms bei der Radiowiedergabe kommen. Wenn innerhalb einer Minute keine Netzwerkverbindung aufgebaut werden konnte, wechselt der Alarmton automatisch auf **Piepton.**

Nachdem der **Alarm NAP (Schlummer-Weckalarm)** eingestellt wurde, ertönt der Alarm einmal nach 5/10/20/30/60/90/120 Minuten, je nachdem welche Zeit eingestellt wurde.

Sie können mit **Alarm Volume** (**Alarmlautstärke**) die Lautstärke des Alarms konfigurieren.

Wenn Alarme eingestellt wurden, wird oben auf dem Display ein Uhrensymbol angezeigt. Das Uhrensymbol wird auch auf dem Standby-Bildschirm zusammen mit der Weckzeit angezeigt.

Drücken Sie während eines Alarms die Taste **Standby**, um den Alarm zu beenden.

#### **7.3.5 Sprache**

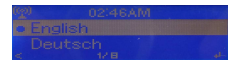

Wählen Sie die OSD-Sprache: Englisch, Deutsch, Spanisch, Französisch, Portugiesisch oder Italienisch.

# **7.3.6 Dimmer**

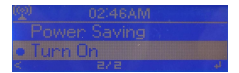

Einstellen der Helligkeit der Display-Hintergrundbeleuchtung. Wählen Sie **Power Saving**, um die Helligkeitsstufe einzustellen, auf die das Display abgedunkelt wird, wenn das Radio länger als 15 Sekunden nicht bedient wird.

Wählen **Turn On** (Einschalten), um die Hintergrundbeleuchtung stets einzuschalten.

Passen Sie unter der Einstellung **Power Saving** und **Turn On** die Helligkeit der Hintergrundbeleuchtung durch Drücken von «/> an. Bestätigen Sie mit **Select**.

## **7.3.7 Einschlaftimer**

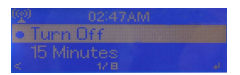

Schalten Sie den Einschlaftimer aus oder stellen Sie die Einschlafzeit auf 15/30/60/90/120/150/180 Minuten ein. Sobald die Zeit eingestellt wurde, wird ein Bettsymbol zusammen mit den verbleibenden Minuten oben rechts angezeigt und der DR400 schaltet nach Ablauf dieser Zeit in den Standby-Modus.

# **7.3.8 Puffer**

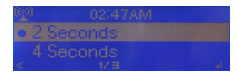

Konfigurieren der Pufferzeit für die Musikwiedergabe auf 2/4/8 Sekunden.

**7.3.9 Wettervorhersage** 

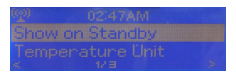

Der DR400 kann im Standby-Modus die aktuellen

Wetterinformationen (siehe 5.9.1) anzeigen. Schalten Sie "Show on Standby" (Im Standby-Modus anzeigen) ein und stellen Sie die Temperatureinheit auf **°C** oder °**F**, um auf dem Standby-Bildschirm das Wetter anzuzeigen.

Wenn die Option aktiviert wurde, werden die aktuelle Uhrzeit und das aktuelle Wetter in Intervallen von 10 Sekunden angezeigt.

### **7.3.10 UKW-Einrichtung**

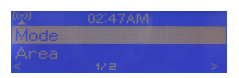

Wählen Sie Mono/Stereo und das UKW-Empfangsband (Japan: 76 – 90 MHz; Andere Länder: 87,5 – 108,0 MHz).

# **7.3.11 Örtliche Radiosender einrichten**

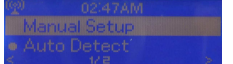

Unter Internet-Radio gibt es die Schnelltaste **Local Radio** (Örtliche Radiosender)(siehe Abschnitt 5.5), so dass Sie einfach die Senderliste Ihres Landes aufrufen können. Sie können Ihren Standort manuell einrichten oder das System Ihren aktuellen Standort automatisch erkennen lassen. Das System erkennt den Standort mittels der IP-Adresse des verbundenen Netzwerks.

Drücken Sie **Local Station** (Örtliche Sender), um diese lokale Radiosenderliste direkte aufzurufen.

## **7.3.12 DLNA-Einrichtung**

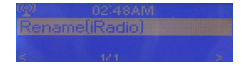

Der Standard-Gerätename für DLNA lautet **iRadio.** Sie können ihn wie gewünscht umbenennen. (Siehe Abschnitt 4.2)

#### **7.3.13 Softwareaktualisierung**

Aktualisiert die Software. Wenn auf dem Server eine aktualisierte Softwareversion vorhanden ist, wird das System Sie benachrichtigen, sobald Sie wieder in das Hauptmenü zurückkehren.

#### **7.3.14 Rücksetzen**

Stellt die Werkseinstellungen wieder her.

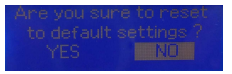

Nach dem Rücksetzen geht das System automatisch in das Einstellungsmenü **Language** (Sprache) und sobald die OSD-Sprache gewählt wurde zum **Netzwerk**-Einstellungsmenü.

## 7.4 My mediaU

Zeigt Ihre eigene mediaU-Senderliste auf dem mediaU-Server an und gibt diese wieder.

Um Ihre eigene Senderliste zu aktiven, befolgen Sie die Schritte unten:

- 1. Rufen Sie http://www.mediayou.net/ auf.
- 2. Werden Sie Mitglied bei My mediaU.
- 3. Melden Sie sich auf der Website an.
- 4. Geben Sie die MAC-Adresse des DR400 auf der mediaU-Website ein. Diese Informationen erhalten Sie unter **Information Center >**

#### **Systeminformationen > Wireless-Info**.

- 5. Nach erfolgreicher Konfiguration können Sie Ihre eigenen mediaU-Sender-Wiedergabelisten speichern und anzeigen. Zum Aufrufen mit dem DR400 sind Benutzername und Passwort nicht erforderlich.
- 6. Wenn im DR400 unterschiedliche Konten gespeichert wurden, können Sie im Menü **Konfiguration** das Konto wählen, das Sie derzeit verwenden**.**

Jedes Mal, wenn Sie auf der Webseite Aktualisierungen an der Playlist vorgenommen haben, gehen Sie zu **Konfiguration** > **Meine Medien verwalten**, um den DR400 zu synchronisieren.

7.5 Internet-Radio

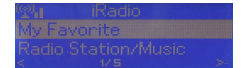

#### **7.5.1 Meine Favoriten**

Liste Ihrer voreingestellten Lieblingssender. Die Liste unterstützt 250 Favoriteneinträge einschließlich Sender und Ordner.

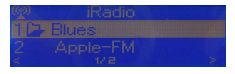

Halten Sie auf dem Senderwiedergabebildschirm **Preset** gedrückt, um den Sender als Ihren Lieblingssender zu speichern. Sie können einen vorher gespeicherten Sender durch einen neuen ersetzen.

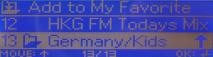

Wenn der gewählte Sender gespeichert wurde, können Sie ihn nicht erneut speichern.

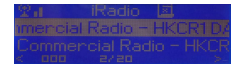

Die gespeicherten Sender werden in diesem Menü angezeigt. Sie können auch **Preset** drücken, um die Liste der gespeicherten Sender aufzurufen.

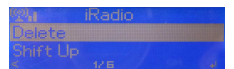

Gehen Sie in der gespeicherten Senderliste zu Ihrem Sender und geben Sie Ihn mit der Taste **Select** wieder. Sie können auch drücken, um das Untermenü zum "Löschen", innerhalb der Liste "**Shift Up**/**Down (Nach oben/unten) verschieben"**, "**Umbenennen",** "**Wiedergeben"** oder "Als **Alarmton** verwenden" aufzurufen (wenn Sie das Internet in der Weckalarm-Konfiguration als Alarmton gewählt haben).

## **7.5.2 Radiosender/Musik**

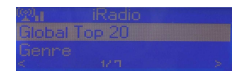

Die Sender sind in **Global Top 20**, **Genre** und **Land/Ort** eingeteilt. Geben Sie zum Fortsetzen die Unterkategorien ein und wählen Sie den Sender zur Wiedergabe.

Drücken Sie für jeden Sender die Taste **Select**, um die Wiedergabe direkt zu starten. Sie können auch » drücken, um sein Untermenü aufzurufen – Sie können **Add to Favorite** (Zu Favortien hinzufügen), **Auto Scan** (Autom. Suchlauf), **Play** oder **Use as Alarm Sound** (Als Weckton verwenden) (wenn Sie das Internet als Alarmton in Weckalarm-Konfiguration gewählt haben) wählen.

Wenn Sie **Auto-Scan** wählen, wird jeder Sender der aktuellen Senderliste für 30 Sekunden angespielt, bis alle wiedergegeben wurden oder drücken Sie **SELECT**, um den autom. Suchlauf beim aktuellen Sender zu beenden.

#### **7.5.3 Verlauf**

Liste der zuletzt wiedergegebenen Sender. Sie kann bis zu 10 Sender enthalten.

Starten Sie für jeden Sender direkt mit **Select** die Wiedergabe. Sie können auch » drücken, um das entsprechende Untermenü aufzurufen – Sie können **Add to Favorite** (Zu Favortien hinzufügen), **Auto Scan** (Autom. Suchlauf), **Play** oder **Use as Alarm Sound** (Als Weckton verwenden) (wenn Sie das Internet als Alarmton in Weckalarm-Konfiguration gewählt haben) wählen.

Wenn Sie **Auto-Scan** wählen, wird jeder Sender der aktuellen Senderliste für 30 Sekunden angespielt, bis alle wiedergegeben wurden oder drücken Sie **SELECT**, um den autom. Suchlauf beim aktuellen Sender zu beenden.

#### **7.5.4 Service**

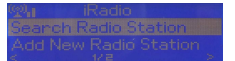

**Radiosender suchen** - Geben Sie Ihr Schlüsselwort für die Suche nach Radiosendern ein.

**Hinzufügen neuer Radiosender** - Die hinzugefügten Sender werden unter Meine Favoriten gespeichert. Beachten Sie, dass die maximale Länge für einen Sendernamen 250 Buchstaben beträgt.

Nach der erfolgreichen Verbindung mit einem Sender werden die Bitrate und das Format des Senders auf dem Wiedergabebildschirm angezeigt.

7.6 Media Center - UPnP

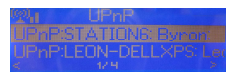

Wenn Sie gemeinsam genutzte Medien eingerichtet haben, werden die freigegebenen Medien unter **UPnP** angezeigt. Wenn Medien auf mehr als einem Computer freigeben sind, werden die Alternativen aufgelistet. Wählen Sie das freigegebene Medium, das Sie wiedergeben möchten.

Geben Sie bei der Musikwiedergabe mit «/> den vorherigen/nächsten Track wieder.

# 7.7 I IKW

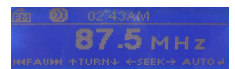

Im UKW-Radio-Modus können analoge Radiosender auf dem UKW-Band empfangen werden. (Siehe 5.3.10 für die Einstellung des UKW-Bands)

Halten Sie zum Suchen nach UKW-Sendern «/» gedrückt. Während der DR400 das UKW-Band durchsucht, läuft die Frequenz-Anzeige. Sie hält an, wenn ein Sender empfangen wird. Sie können mit «/» einen Sender manuell suchen. Jeder einzelne Tastendruck ändert die Frequenz um 0,1 MHz.

Halten Sie **Preset** gedrückt, um den Sender zu speichern. Sie können bis zu 20 Sender speichern. Drücken Sie **Preset** und drehen Sie anschließend das Rad, um einen gespeicherten Sender zu wählen.

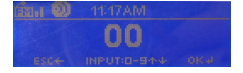

Alternativ können Sie das System nach ALLEN Sendern suchen lassen, indem Sie **Select** drücken. Die gefundenen Sender werden automatisch in der Liste der voreingestellten Sender gespeichert.

7.8 Informationscenter

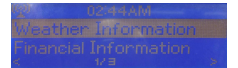

# **7.8.1 Wetterinformationen**

Es sind Wetterdaten und Vorhersagen für 2000 Städte vorhanden. Wählen Sie für die Wettervorhersagedetails das Land und

anschließend die Stadt.

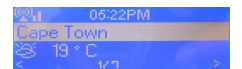

Zeigen Sie mit «/> die Wettervorhersagen an. Die Wetterinformationen können im Standby-Modus angezeigt werden. Drücken Sie auf der Wetterinformationenseite die Taste **Select**, um die Stadt einzustellen, die im Standby-Modus angezeigt wird. Anschließend schalten Sie die Wetteranzeige ein, wie unter 5.3.9 beschrieben.

#### **7.8.2 Finanzdienstleistungen**

Anzeigen des weltweiten Aktien-Index.

#### **7.8.3 Systeminformationen**

Anzeigen der Version des DR400-Systems und der Einzelheiten des angeschlossenen Netzwerks. Die Informationen umfassen die MAC-Adresse, die für die Registrierung für die Mitgliedschaft bei My mediaU erforderlich ist.

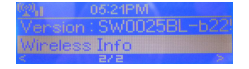

## 7.9 Integrierte Batterie

Wenn das Gerät geladen wird, leuchtet die rote LED auf der Rückseite. Wenn die Anzeige erlischt, ist die Batterie voll aufgeladen. Die Batterie ist innerhalb von 3 Stunden vollständig aufgeladen. Allerdings kann die Ladezeit länger sein, wenn das Gerät während des Ladevorgangs in

Betrieb ist.

Wenn Sie bei laufendem Gerät die Stromversorgung vom Netzadapter zur integrierten Batterie oder umgekehrt umschalten möchten, schalten Sie zuerst das Gerät aus. Andernfalls kann sich das System aufhängen.

# **8 Störungserkennung**

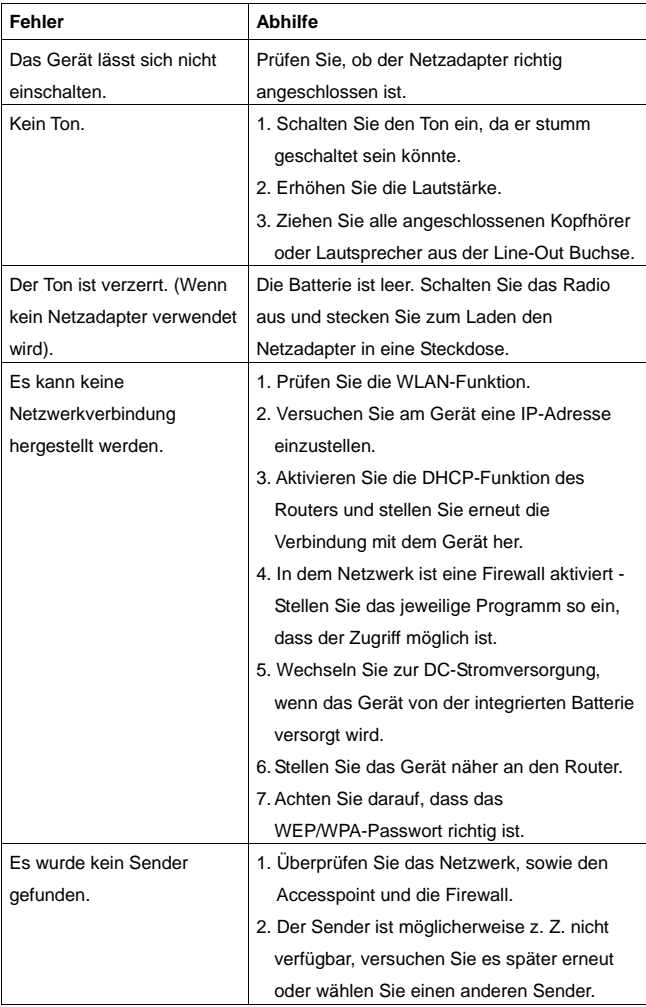

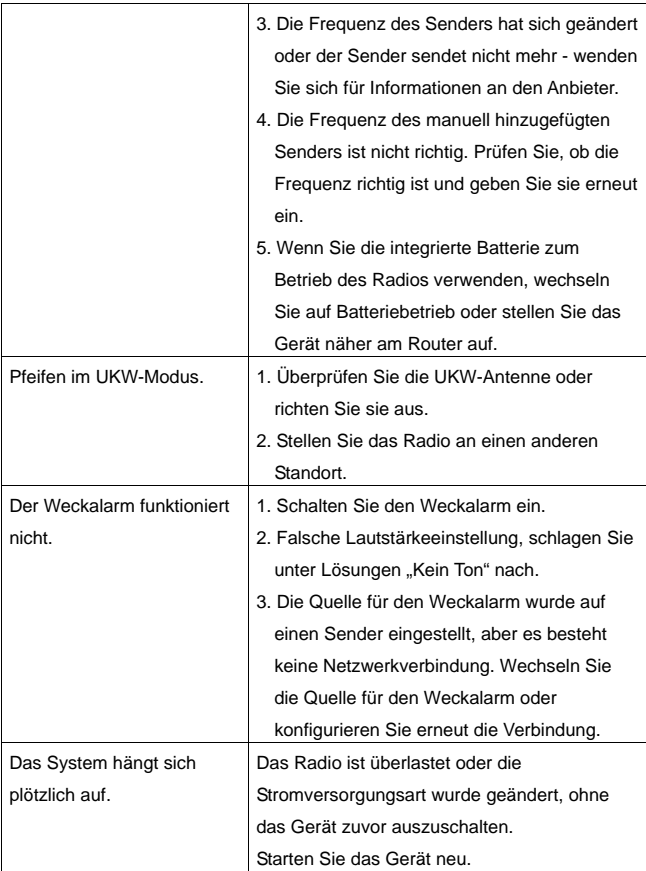

# **9 Technische Daten**

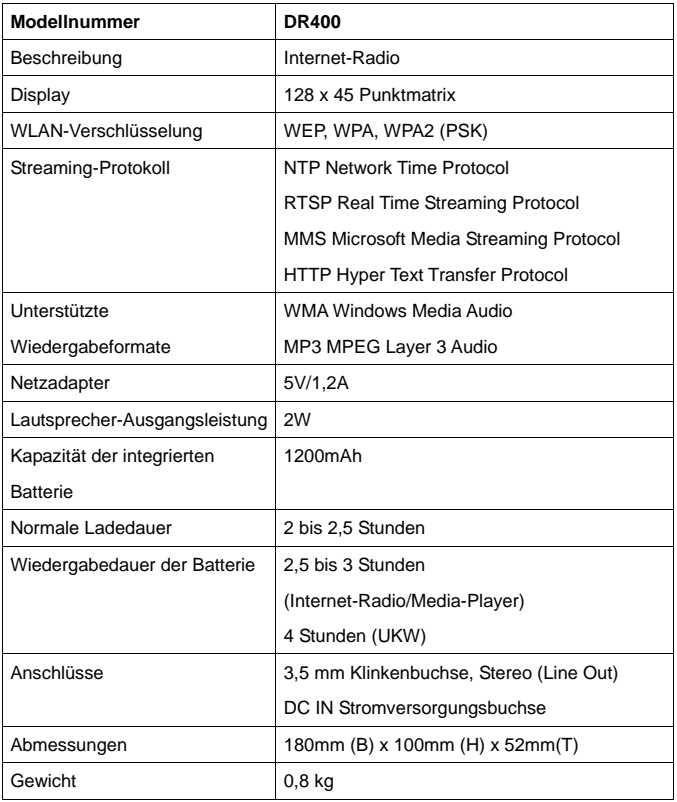

# **10 Gewährleistungs- und Recyclinginformationen**

Wir sind verpflichtet, jedem Gerät Informationen über die Entsorgung, über die gesetzlichen Gewährleistungsbestimmungen und die EG Konformitätserklärungen mit Hinweisen über das Benutzen der Geräte in den verschiedenen Ländern beizufügen. Sie finden daher diese Informationen im folgenden Text.

#### **Gesetzliche Gewährleistung von 2 Jahren nach Kaufdatum**

Der Verkäufer dieses Geräts gewährt Ihnen eine gesetzliche Gewährleistung von zwei Jahren nach Kaufdatum des Geräts. Diese Gewährleistung umfasst alle Fehler, die durch defekte Bauteile oder fehlerhafte Funktionen innerhalb der Gewährleistungsfrist auftreten sollten, nicht jedoch Fehler, die auf normaler Abnutzung beruhen, wie z.B. verbrauchte Akkus, Kratzer im Display, Gehäusedefekte, abgebrochene Antennen, sowie Defekte durch äußere Einwirkung, wie Korrosion, Überspannung durch unsachgemäße externe Spannungsversorgung oder Verwendung ungeeigneten Zubehörs. Ebenso sind Fehler von der Gewährleistung ausgeschlossen, die auf nicht bestimmungsgemäßen Umgang mit dem Gerät beruhen.

Bitte wenden Sie sich bei Gewährleistungsansprüchen zunächst unmittelbar an den Händler, bei dem Sie das Gerät erworben haben, oder auch gleich an unseren Servicepartner. Der Händler wird Ihr Gerät entweder reparieren oder austauschen, oder er wird Ihnen eine für das Gerät spezialisierte Serviceadresse nennen.

Falls Sie Ihr Gerät einschicken, vergessen Sie Ihre Kaufquittung als Nachweis über das Kaufdatum nicht und beschreiben Sie bitte den aufgetretenen Fehler möglichst genau.

#### **Elektroschrottgesetz und Recycling**

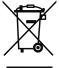

Europäische Gesetze verbieten das Entsorgen von defekten oder nicht mehr brauchbaren Geräten über den Hausmüll. Sollten Sie eines Tages Ihr Gerät entsorgen wollen, dann geben Sie es bitte nur bei den überall eingerichteten kommunalen Sammelstellen zum Recycling ab. Dieses Sammelsystem wird

von der Industrie finanziert und sichert auch die umweltgerechte Entsorgung und das Recycling wertvoller Rohstoffe.

#### **Serviceanschrift und technische Hotline**

**PST professional support technologies GmbH Breitscheider Weg 117a 40885 Ratingen** 

Die Servicehotline ist unter **01805-012204 (14 Cent p. Minute)** bzw. per e-mail unter **alan-service@ps-tech.de** erreichbar.

Bevor Sie bei einem Problem ein vermeintlich defektes Gerät zurückschicken, können Sie Zeit und Versandkosten sparen, indem Sie zunächst ein paar einfache Tests (siehe Kapitel Störungserkennung) durchführen, oder lassen Sie sich per Hotline helfen

© 2011 Alan Electronics GmbH
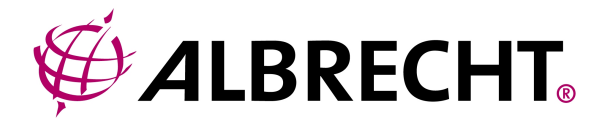

# **Internet Radio** DR400

# User Manual

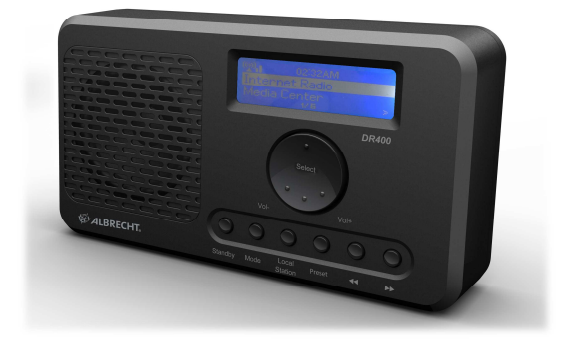

Thank you very much for buying the DR400. In order to let you freely operate the product, we have introduced each function of the radio in detail in this user manual. Please carefully read this user manual before use and keep for future reference.

# 1 Table of Contents

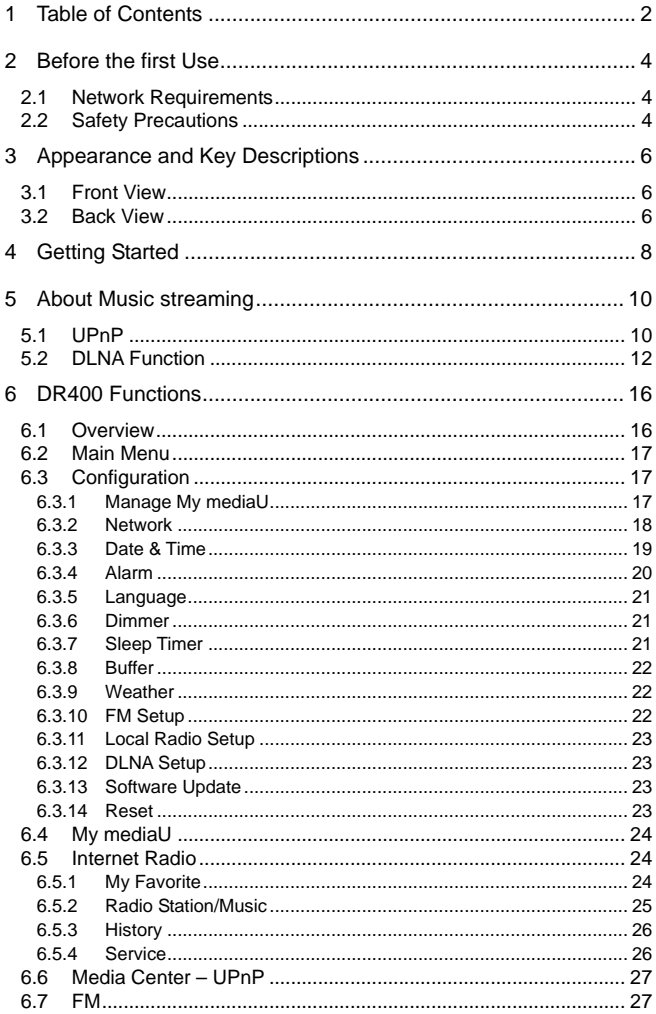

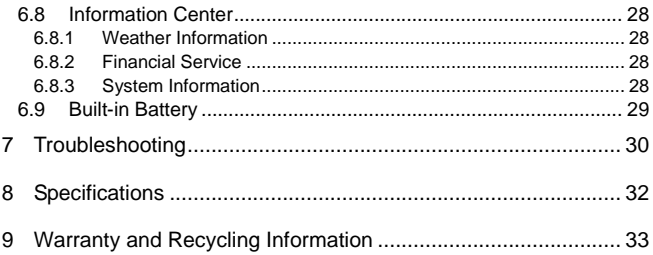

# **2 Before the first Use**

## 2.1 Network Requirements

Before using the DR400, the following requirements are needed:

- A broadband connection (DSL 1Mbit/s or higher) in combination with a wired/wireless access point, or router, or similar network devices where DHCP is available.
- The WEP or WPA passphrase if the wireless network is configured to use WEP, WPA data encryption.
- If you want to use the UPnP feature to play songs from your PC, then the DR 400 has to be connected to the same network as the PC.

## 2.2 Safety Precautions

- Do not drop the DR400 and do not expose it to liquid, moisture or humidity. These might lead to damage to the device.
- There is a built-in battery in the unit, do not expose the unit under the sun or at the hot environment.
- If the DR400 is moved from a cold environment into a warmer one, do let it adapt to the new temperature before you switch the device on. Otherwise, it might lead to condensation and cause malfunctions in the device.
- Do not use the DR400 in a dusty environment as dust can damage the interior electronic components and lead to malfunctions in the device.
- Protect the DR400 from strong vibrations and place it on stable surfaces.
- Do not attempt to disassembly the DR400.
- Only use the power adaptor delivered with the DR400.
- Never touch the power plug with wet hands and never pull on the power cable when pulling the plug out of the power socket.
- Make sure the electrical voltage specified on the DR400 and its power plug is corresponding to the voltage of the power socket. Incorrect voltage will destroy the device.
- If the DR400 is not used for a long period of time, disconnect it from the power supply by unplugging the power plug.
- In case you use headphone with the line-out, always reduce the volume before put on the headphones. After the headphones are positioned properly, increase the volume to the desired level.
- Always power off the DR400 when cleaning it.
- Never use any harsh or strong solvents to clean the DR400 since these may damage the surface of the device. Dry, soft cloth is appropriate. However, if the DR400 is extremely dirty, it may be wiped off with a slightly moist cloth. Make sure the device is dried off after cleaning.
- When you have to ship the DR400, store it in its original package. Save the package for this purpose.

# **3 Appearance and Key Descriptions**

# 3.1 Front View

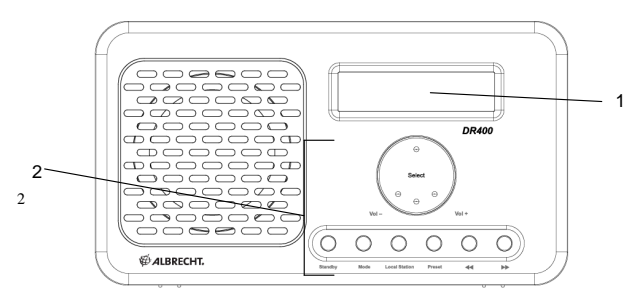

# 3.2 Back View

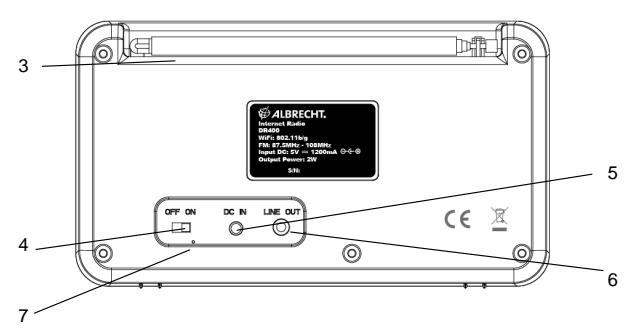

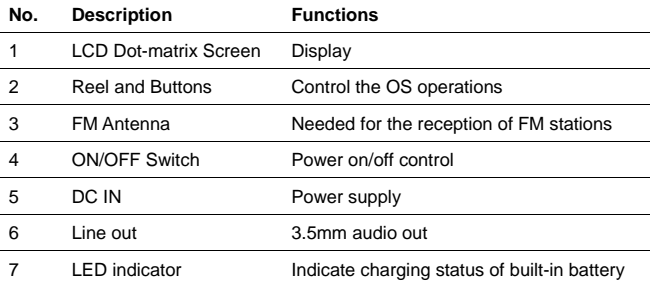

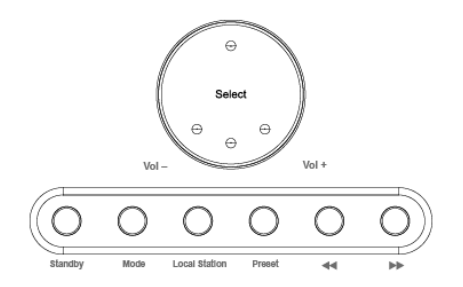

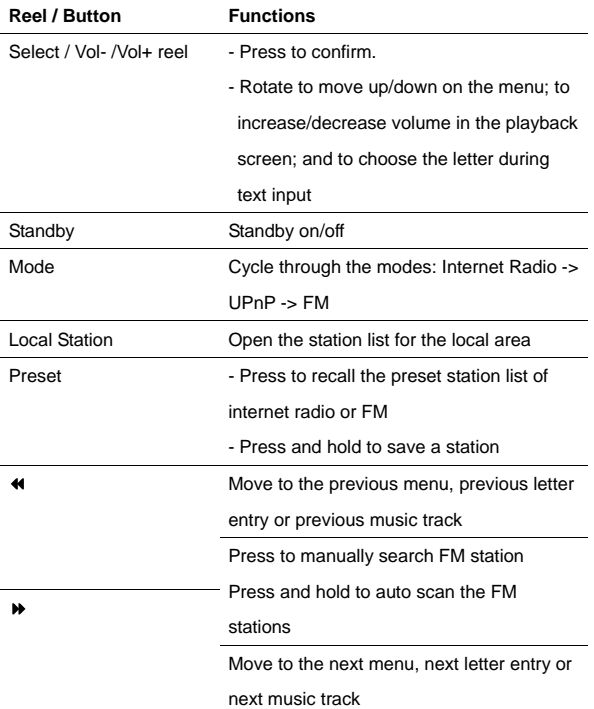

# **4 Getting Started**

• The following items are enclosed in the packaging box:

**DR400** 

**Power Adapter** 

**User Manual**

- Get the network ready
	- For wireless WLAN network connection:

Check if the WLAN LINK/ACT light of the wireless access point or router is illuminated. Consult the user guide for any questions.

• Connect the power adapter to the back of the DR400 and plug it into the power socket. Switch it on at the back of the DR400.

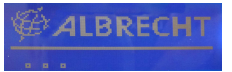

• When you start the device for the first time, the system will ask you to configure the **Language** and **Network**.

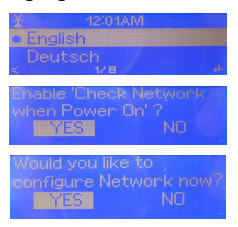

See 5.3.2 for detailed network configurations.

You may setup the network connection immediately, but you can also do the setup later.

• Press **Standby** to enter standby mode. The time, date and any active

alarm times are displayed on the screen.

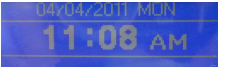

- If you have configured a network connection, and use the DR400 again with the network in reach, the DR400 will automatically re-establish the connection. In case you desire to change the network, enter **configuration** to setup the corresponding connection.
- In the letters or numbers input screen, rotate the reel to choose letter. Once you are on the letter you want, press  $\boldsymbol{\omega}$  to move to the next entry. When you are at the end of the input, press **Select** to confirm. In case you want to correct something press  $\triangleleft$  to move to a previous entry.
- The 3.5mm LINE OUT connector is for the connection to any speaker system with a 3.5mm audio cable.

# **5 About Music streaming**

**iRadio** is the default device name for DLNA, and you may rename it as you like. (See section 5.3.12)

The information below is the introduction of how to setup up media streaming from the PC with the Windows Media Player. You can use other software programs which are available on the internet, they are categorized as UPnP Media Servers.

Make sure the music files are in the format of MP3 or WMA for music streaming to the DR400.

Refer to section 5 for the details of the control on DR400 for music streaming playback.

## 5.1 UPnP

- To enjoy streaming music from the PC, the following steps are to be done on the PC:
	- Connect the PC to the network.
	- Ensure the DR400 is powered on and connected to the same network.
	- Open the UPnP platform **Windows Media Player** (10 or later). Alternatively, other platforms or server such as **Windows Media Connection** may be used.

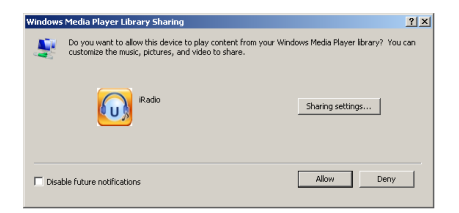

- Allows to share your media to **iRadio** (DR400).

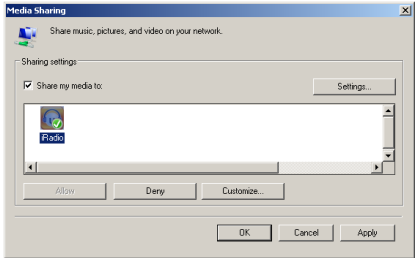

- Add the audio files and folders you want to share with DR400 to the media library.
- You may also enjoy streaming music from other music servers, such as smart phone (**Android** platform):
	- Connect the mobile to the network
	- Search and install media sharing apps from the **Android** market.
	- Add the audio files from your mobile you want to share.
- After setting up the shared server, choose the music and control playback on the DR400. (See section 5.6.3)

## 5.2 DLNA Function

• Besides UPnP, DR400 supports DLNA function.

You share the music files from PC or Android mobile, and you use your PC, Android mobile or iPhone / iPad to control music playback on the DR400. (It is not required to control each playback on the DR400.)

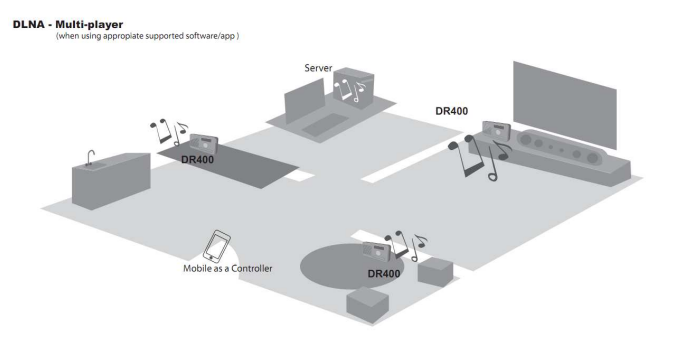

• The PC system requirement for DLNA is Windows 7 and Windows Media Player 12. Setup as below:

Firstly, share the media on your PC to DR400.

**Control Panel > Network and Internet > Network and Sharing Center >** 

#### **Media streaming options**

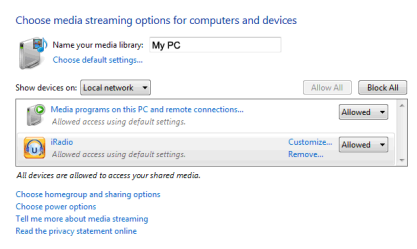

Open **Windows Media Player** to enable **Allow remote control of my Player**.

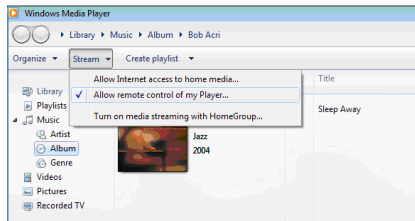

Right click any music in the library and choose Play to **iRadio** (DR400)

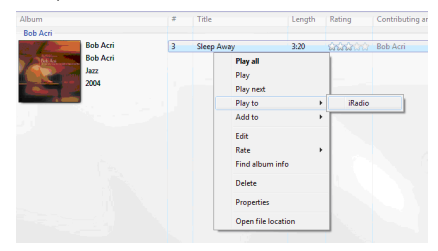

There will be a window for controlling music playback on DR400.

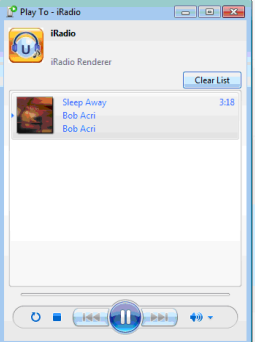

• For smart phone, search and install DLNA apps from Android market or Apple Store if you are using Android mobile or iPhone / iPad.

Here is an example of the control of Awox mediaCTRL at iPhone: Choose **iRadio** as playback device.

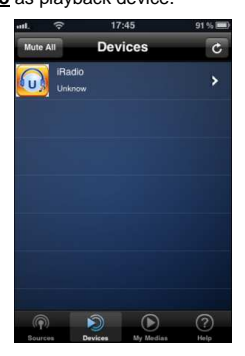

Select the shared server

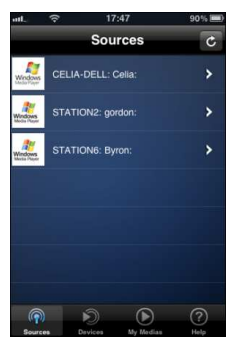

Control the playback on the phone.

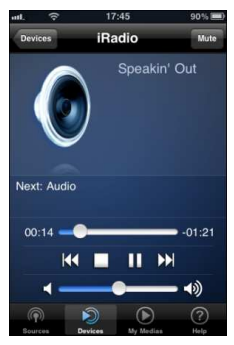

- All playback controls are on the PC or phone and you are not able to control DR400 when using DLNA music streaming. Stop DLNA if you want to resume to control the DR400.
- It is suggested to use the following apps:

#### Android 1.6/2.0/2.1/2.2

Recommended App: Twonky Mobile, AndroMote, UPnPlay (downloaded from Android app market, free), Awox mediaCTRL, Plugplayer (downloaded from Android app market, paid).

#### iPad, iPhone 3G/3GS/4, iPod Touch 3G/4G

Recommended Apps: Awox mediaCTRL, MLPlayer, Plugplayer (downloaded from Apple Store, paid).

**Note**: The DR400 can play the music files from your PC/notebook with Windows 7 or from your Mobile with an Android system, but not the files from iPad/iPhone/iPod.

# **6 DR400 Functions**

# 6.1 Overview

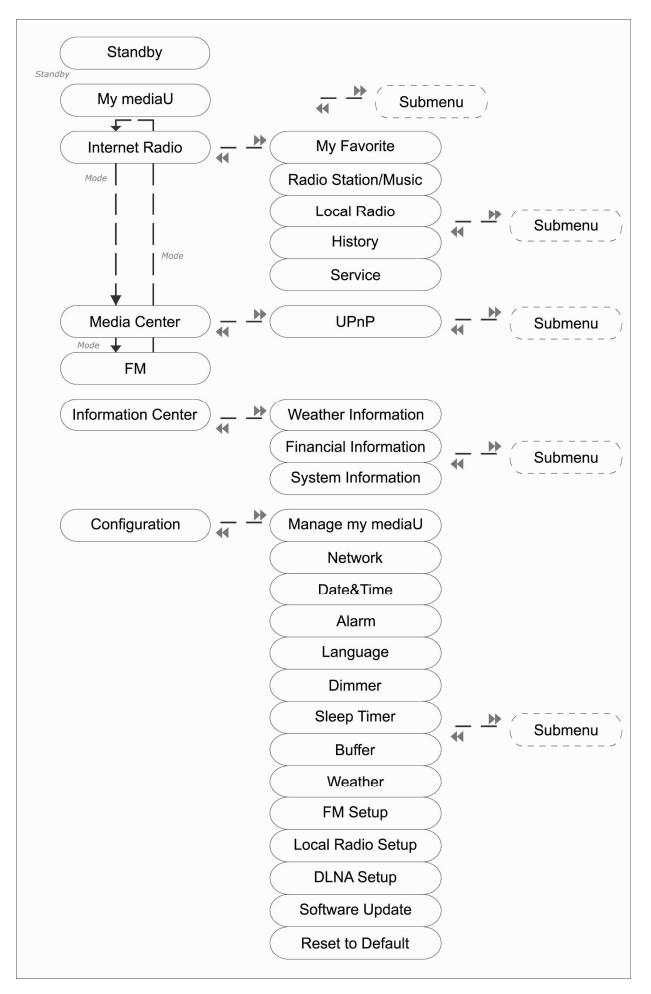

## 6.2 Main Menu

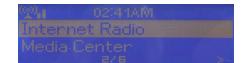

In the main menu, you can select the following modes: My mediaU (if it is enabled, see 5.3.1), Internet Radio, Media Center, FM, Information Center, and Configuration.

If you want to enter the main menu while you are in the modes My mediaU Internet Radio, Media Center, Information Center or Configuration, you may press  $\triangleleft$  several times until you see the main menu.

However, if you are in FM mode and you want to enter the main menu, you have to change to another mode by pressing **Mode** first.

## 6.3 Configuration

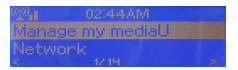

#### **6.3.1 Manage My mediaU**

When it is enabled, My mediaU will exist on the main menu. If various mediaU accounts exist in the DR400, select the default login account in here. Refer to 5.4 below for more information of mediaU account setup.

## **6.3.2 Network**

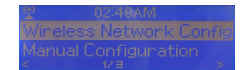

• Wireless Network Configuration

Enable / disable Wireless network. If you enable the Wireless network, the system will automatically search for available networks.

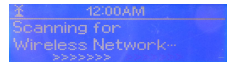

Please select the network.

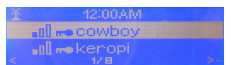

Enter the WEP or WPA code to connect to the network. You can enter the code by selecting the letter with the reel. You can move to the next letter by pressing  $\blacktriangleright$ . If you need to correct a letter press  $\triangleleft$  and then rotate the reel to correct the entry.

• Manual Configuration

You can choose DHCP (which assigns the IP address automatically) or manually input the IP address for the wireless network connection.

When you select manual setting for the wireless connection, the followings have to be entered:

- 1. SSID (the name of Access Point);
- 2. IP Address;
- 3. Subnet Mask;
- 4. Default Gateway;
- 5. Preferred DNS Server;

6. Alternate DNS Server.

If you don´t want to connect to a certain network anymore you can remove this network by selecting "Manage".

• Check Network when Power On

If you enable this option, the system will automatically search for available networks during the start-up. When your usual network is in reach it automatically connects to it, if not a list with all available networks is shown automatically.

If the wireless network connection is not found or the connection fails, the icon at the top left corner will have a cross on it.

## **6.3.3 Date & Time**

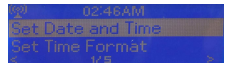

Setup the date and time; set time format display as **12 Hour** or **24 Hour**; set date format in the positions of **YY** (year), **MM** (month) and **DD** (day) – YY/MM/DD, DD/MM/YY or MM/DD/YY. Turn on/off the **Daylight Saving Time (DST)**.

With a wireless network connected, **GMT** (+00:00) time is a time reference of time setting. Add or deduce the hour according to your time zone when you set the time.

## **6.3.4 Alarm**

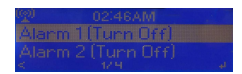

There are three independent alarms - 2 alarms of absolute time setting (**Alarm 1** and **Alarm 2**) and 1 alarm for relative time setting (**Alarm NAP**).

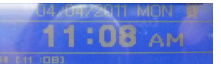

The first two alarms are similar to the normal alarm, **turn on** then set the time and set it alarms everyday, once or every specific day of week. Choose Sound to set the sound to Beep, Melody or Radio.

Note that the alarm source is from the last listened Internet radio if Alarm Sound is set to be **Radio**. When it reaches the alarm time, the unit connects to the Internet if the set network is available. Therefore there may be some delay from the alarm to the radio play. If no network is connection in one minute, the alarm will change to **Beep** automatically.

After **Alarm NAP** is set, it alarms once in 5/10/20/30/60/90/120 minutes depending on which one you have set.

You may choose **Alarm Volume** to configure the volume of the alarms.

When the alarm(s) is/are set, there will be a clock icon at the top of the display. The clock icon with the alarm time is also

displayed on the standby mode screen.

During alarm, press **Standby** to stop the alarm.

# **6.3.5 Language**

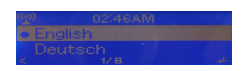

Select the OSD language: English, German, Spanish, French, Portuguese or Italian

#### **6.3.6 Dimmer**

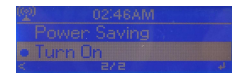

Configure the brightness of the display backlight.

Select **Power Saving** to set the brightness level to which the display is dimmed when the radio is not operated for 15 seconds.

Choose **Turn On** to keep the backlight always on.

Under **Power Saving** and **Turn On** setting, adjust the backlight brightness by pressing  $\bigtriangleup/\bigtriangledown$ . Press Select to confirm.

**6.3.7 Sleep Timer** 

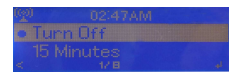

Turn off or set the sleep time of 15/30/60/90/120/150/180

minutes. Once the time is set, there will be a bed icon with remaining minutes at the top right corner and the DR400 will turn to standby after this time.

## **6.3.8 Buffer**

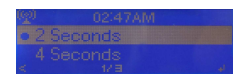

Configure the buffer time of the music playback, 2/4/8 seconds.

#### **6.3.9 Weather**

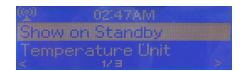

DR400 is able to display the current weather information (refer to 5.9.1) in the standby mode. Turn on "Show on Standby" and set the Temperature Unit (º**C** or º**F**) to get the weather displayed at the standby screen.

When it is turned on, the current time and the current weather will be displayed in 10 second intervals.

#### **6.3.10 FM Setup**

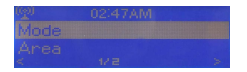

Choose Mono/Stereo and select the FM broadcast band (Japan: 76 – 90 MHz; Other Areas: 87.5 – 108.0 MHz).

#### **6.3.11 Local Radio Setup**

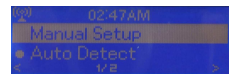

There is a shortcut **Local Radio** under Internet Radio (see section 5.5) so that you can easily go to the station list of your location.

You may Manual Setup your location, or let the system Auto Detect your current location. The system detects the location according to the IP address of your connected network. Press **Local Station** to enter this local radio list directly.

#### **6.3.12 DLNA Setup**

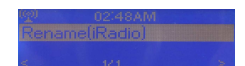

Default device name for DLNA is **iRadio**. You may rename it as you like. (see section 4.2)

#### **6.3.13 Software Update**

Update software. If there is an updated software version on the server, the system will notify you when you return to the main menu.

#### **6.3.14 Reset**

Restore the default settings.

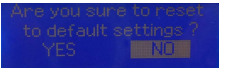

After the reset, the system will move to **Language** setting menu. And it will automatically turn to the **Network** setting menu once the OSD language is selected.

## 6.4 My mediaU

Display and playback your own mediaU station list on the mediaU server.

To activate your own station list, follow the steps below:

- 1. Access http://www.mediayou.net/;
- 2. Join my mediaU membership;
- 3. Login to the website;
- 4. Enter the wireless MAC addresses of DR400 to the mediaU website. This information can be obtained in **Information Center** > **System Information > Wireless Info**;
- 5. If it is successfully configured, you are able to save and view your own mediaU station playlist(s). Username and password are not required to enter to DR400.
- 6. If there are different accounts stored in DR400, you can choose the one you currently use under **Configuration** menu.

Each time you have made any updates on the playlist from the website, go to **Configuration** > **Manage my MediaU** to synchronize the change to the DR400.

# 6.5 Internet Radio

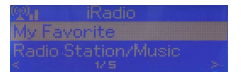

#### **6.5.1 My Favorite**

List of my favorite preset stations. It supports 250 favorite entries including station and folder.

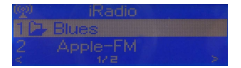

During the station playing screen, press and hold **Preset** to save the station as my favorite. You may replace the previous saved station to the new one.

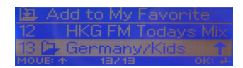

If the selected station has been saved, you cannot save it again.

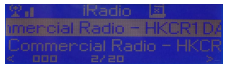

The saved stations are shown in this menu. You may also press **Preset** to enter the saved station list.

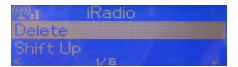

In the preset station list, move to your station, press **Select** to listen. You may also press  $\rightarrow$  to enter its submenu to Delete, **Shift Up**/**Down** along the list, **Rename**, **Play**, or **Use as Alarm Sound** (if you chose internet as alarm sound in alarm configuration).

#### **6.5.2 Radio Station/Music**

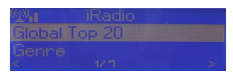

Stations are categorized into **Global Top 20**, **Genre** and **Country/Location**. Enter to continue the subcategories and choose the station to listen.

For each station, press **Select** to start playing it directly. You may press  $\rightarrow$  to enter its submenu - you can Add to Favorite, Auto **Scan**, **Play** or **Use as Alarm Sound** (if you chose internet as alarm sound in alarm configuration).

When you choose **Auto Scan**, each station from the current station list is played 30 seconds until all have played or you press **SELECT** which stops the Auto Scan at the current station.

#### **6.5.3 History**

A list of last listened stations. It can save up to 10 history stations.

For each station, press Select to play directly. You may press  $\rightarrow$ to enter its submenu – you can **Add to Favorite**, **Auto Scan**, **Play** or **Use as Alarm Sound** (if you chose internet as alarm sound in alarm configuration).

When you choose **Auto Scan**, each station from the current station list is played 30 seconds until all have played or you press **SELECT** which stops the Auto Scan at the current station.

#### **6.5.4 Service**

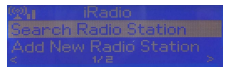

**Search radio station** - Enter your keyword to search for radio stations.

**Add new radio station** - The added stations will be stored in My Favorite. Note that the maximum character of the station name is 250.

After the connection of any station is succeeded, the bit rate and the format of the station will be displayed on the playing screen.

6.6 Media Center – UPnP

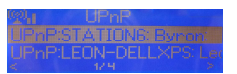

If you have set up shared media, you should see the shared media from **UPnP**. If you have more than one computer sharing media, the alternatives are listed. Select the shared media you want to play.

For music playback, press  $\triangleleft$ / $\triangleright$  to play previous/next music track.

6.7 FM

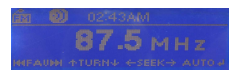

The FM radio mode receives analogue radio from the FM band. (Refer to 5.3.10 for the setting of FM band)

Press and hold  $\triangleleft$ / $\triangleright$  to search for FM stations. The frequency display starts to run as the DR400 scans the FM band. It stops when it starts receiving a station.

You may press  $\triangleleft$ / $\triangleright$  to find a station manually. Each press changes the frequency by 0.1MHz.

Press and hold the **Preset** to save the station.

You can save up to 20 stations. Press **Preset** and then rotate the reel to choose the saved station.

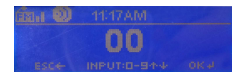

Alternatively, you can let the system scan ALL stations for you by pressing **Select**, The searched stations will automatically be stored in preset station list.

## 6.8 Information Center

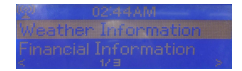

#### **6.8.1 Weather Information**

There are weather information and forecasts for 2000 cities.

Select the country and then the city for the weather details.

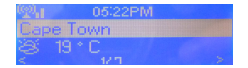

Press  $\triangleleft$ / $\triangleright$  to see the weather forecasts.

It is able to display the weather information on the standby mode. On the weather information page, press **Select** to set the city to displaying on the standby mode. Then turn on the weather display as mentioned in 5.3.9.

# **6.8.2 Financial Service**

View the stock index from around the world.

#### **6.8.3 System Information**

Check out the version of the DR400 system, and the details of connected network. The information includes the MAC address which is required to fill in when registering for the my mediaU

membership.

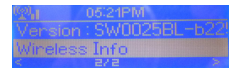

# 6.9 Built-in Battery

When the unit is charging, the red LED indicator at the back lights up. The indicator turns off after the battery is fully charged. The battery will be fully charged within 3 hours. However, charging time may be longer if the unit is operating and charging at the same time.

If you want to change the power supply from power adaptor to built-in battery, or vice verse, during the unit is running, switch off the unit first. Otherwise, the system may freeze.

# **7 Troubleshooting**

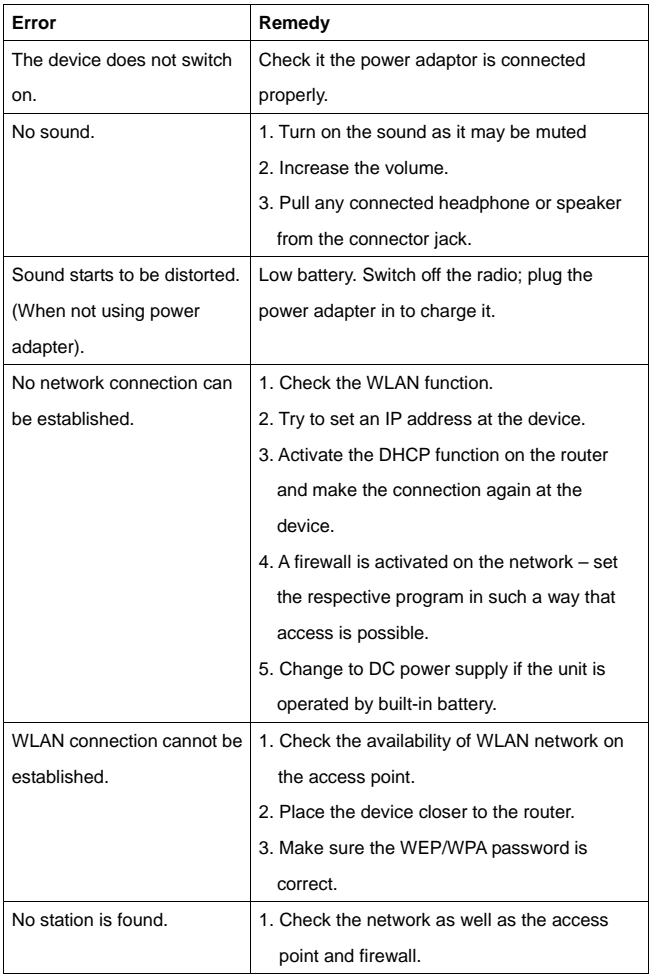

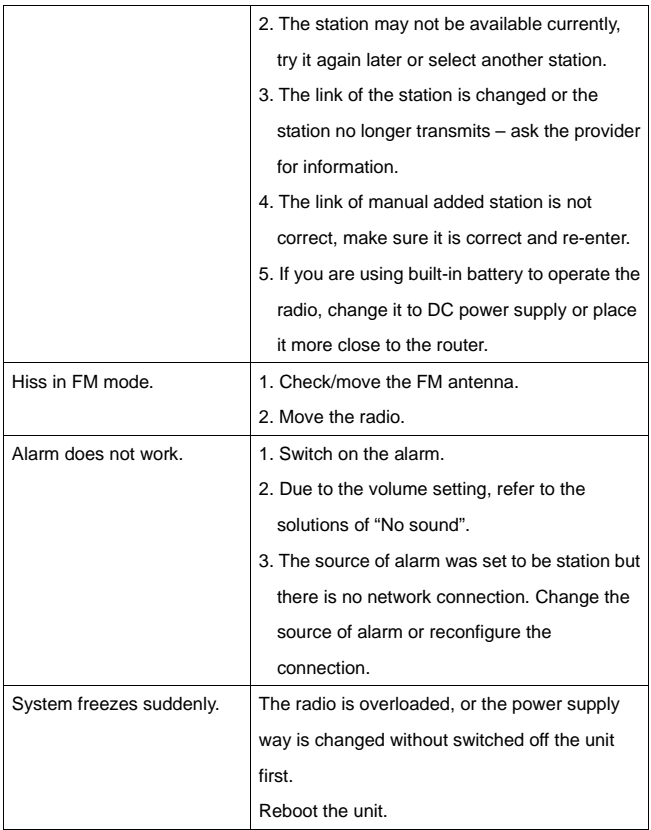

# **8 Specifications**

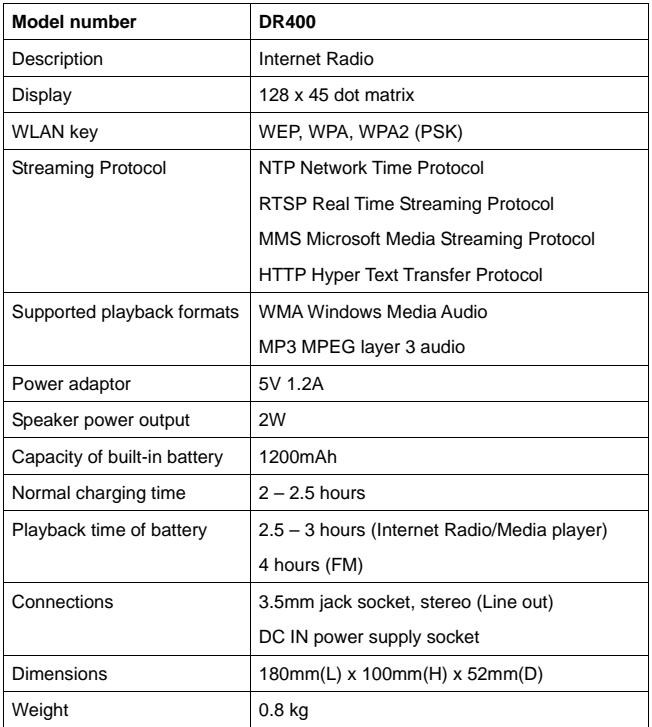

# **9 Warranty and Recycling Information**

We are legally obliged to include disposal and warranty information as well as EU declaration of conformity with the use instructions in different countries for every unit.

Please find this information on the following pages.

#### **2-Year Warranty From Date Of Purchase**

The manufacturer/retailer guarantees this product for two years from date of purchase. This warranty includes all malfunctions caused by defective components or incorrect functions within the warranty period excluding wear and tear, such as exhausted batteries, scratches on the display, defective casing, broken antenna and defects due to external effects such as corrosion, over voltage through improper external power supply or the use of unsuitable accessories. Defects due to unintended use are also excluded from the warranty.

Please contact your local dealer for warranty claims. The dealer will repair or exchange the product or forward it to an authorized service center.

You can also contact our service partner directly. Please include your proof of purchase with the product and describe the malfunction as clearly as possible.

## **WEEE And Recycling**

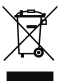

The European laws do not allow any more the disposal of old or defective electric or electronic devices with the household waste. Return  $\sim$  vour product to a municipal collection point for recycling to dispose of it. This system is financed by the industry and ensures environmentally responsible disposal and the recycling of valuable raw materials.

# **Service Address And Technical Hotline (for units sold in Germany)**

**PST professional support technologies GmbH Breitscheider Weg 117a D - 40885 Ratingen** 

Contact our service hotline by phone **01805-012204 (14 cent/minute from German fixed network)** or e-mail at **alan-service@ps-tech.de**.

Before returning the product, check the chapter "Troubleshooting" for some easy steps and tests or contact our hotline.

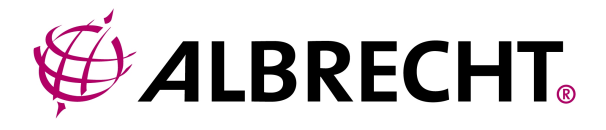

# Radio internet DR400 Guide d'utilisateur

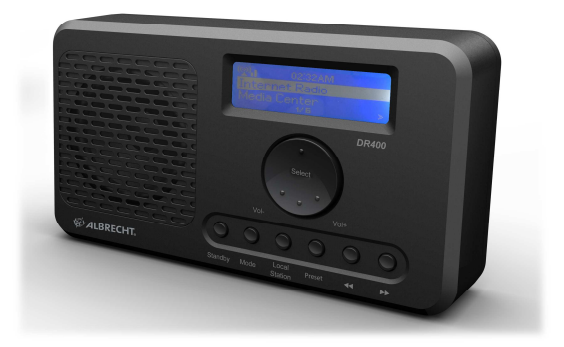

Nous vous remercions d'avoir acheté cette radio DR400. Nous avons rédigé ce guide afin que vous puissiez utiliser au mieux votre radio, décrivant chaque fonction dans tous ses détails. Lisez-le attentivement avant d'utiliser votre appareil et conservez-le pour référence ultérieure.

# **1 Sommaire**

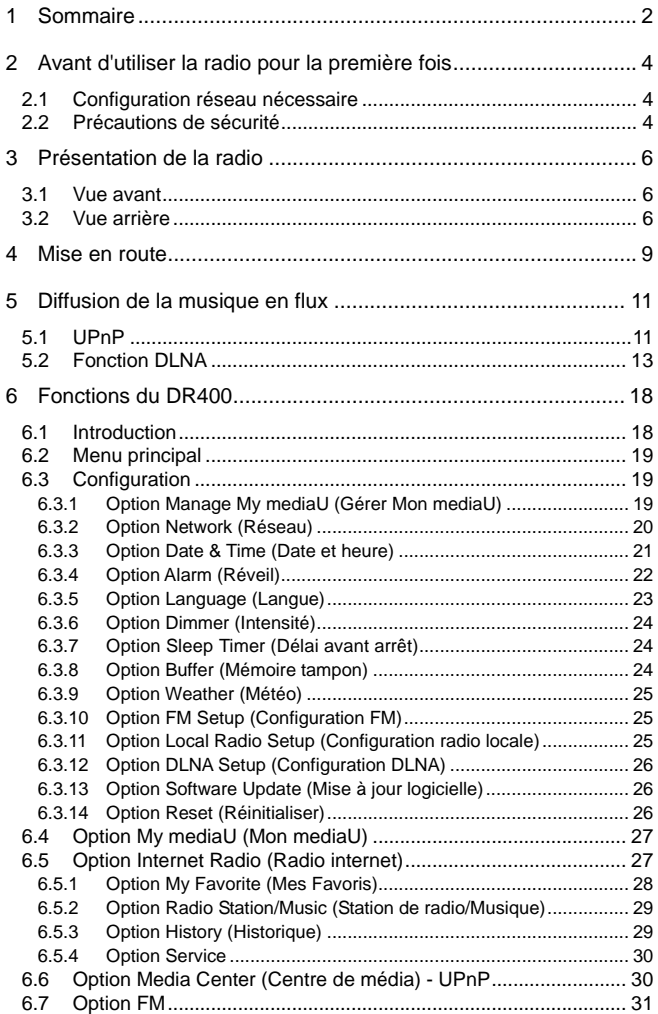
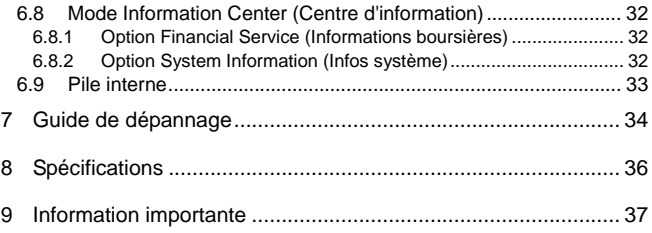

# **2 Avant d'utiliser la radio pour la première fois**

## 2.1 Configuration réseau nécessaire

Pour pouvoir utiliser votre radio DR400, vous devez :

- Avoir accès à une connexion à bande large (DSL 1Mbit/s ou plus) avec un point d'accès câblé/sans fil, ou un routeur ou un équipement réseau similaire lorsque le protocole DHCP est disponible ;
- Disposer de la phrase de passe WEP ou WPA si le réseau sans fil est configuré pour le codage de données WEP ou WPA ;
- Connecter le DR 400 sur le même réseau que l'ordinateur à partir duquel vous voulez écouter la musique de la radio, via le protocole UPnP.

## 2.2 Précautions de sécurité

- Ne faites pas tomber votre radio DR400, évitez qu'elle n'entre en contact avec un liquide et ne l'exposez pas à l'humidité. Ces négligences risquent de provoquer des dommages à votre radio.
- N'exposez pas votre radio au soleil et ne la laissez dans un environnement chaud.
- Si vous déplacez votre radio DR400 d'un endroit froid à un endroit plus chaud, attendez qu'elle se réchauffe à la nouvelle température avant de la mettre en route. Vous risquez, sinon, de générer une condensation susceptible de gêner le bon fonctionnement de la radio.
- N'utilisez pas votre radio DR400 dans un environnement poussiéreux car la poussière peut endommager les composants électroniques internes et empêcher alors la radio de fonctionner normalement.
- Protégez votre radio DR400 contre les fortes vibrations et posez-la uniquement sur des surfaces stables.
- N'essayez pas de démonter votre radio DR400.
- Utilisez uniquement l'adaptateur d'alimentation secteur fourni avec votre radio DR400.
- Ne touchez jamais la prise du cordon d'alimentation avec des mains humides et ne tirez jamais sur le cordon d'alimentation même pour le débrancher de la prise secteur.
- Vérifiez que la tension électrique indiquée sur votre radio DR400 et sur la prise de son cordon d'alimentation correspond à celle fournie par la prise secteur. Une tension inadaptée risque d'endommager la radio.
- Si vous n'envisagez pas d'utiliser votre radio DR400 avant longtemps, débranchez-la du secteur en tirant sur la prise du cordon d'alimentation.
- Pour écouter votre radio DR400 avec des écouteurs, évitez de brancher ces derniers sur la sortie ligne (LINE OUT). Pour utiliser des écouteurs, ramenez le volume sonore au minimum avant de les brancher sur la radio. Vérifiez qu'ils sont correctement branchés et uniquement ensuite réglez le volume sonore à un niveau confortable.
- Éteignez toujours votre radio DR400 avant de la nettoyer.
- N'utilisez aucun puissant solvant ni produit abrasif pour nettoyer votre radio DR400 afin de ne pas endommager sa surface externe. De préférence, utilisez un chiffon sec et doux. Cependant, si la radio DR400 est vraiment très sale, vous pouvez mouiller légèrement le chiffon. Vérifiez que la radio est complètement sèche avant de la brancher.
- Pour expédier votre radio DR400, utilisez la boîte et les emballages originaux. Pour cela, conservez-les.

# **3 Présentation de la radio**

# 3.1 Vue avant

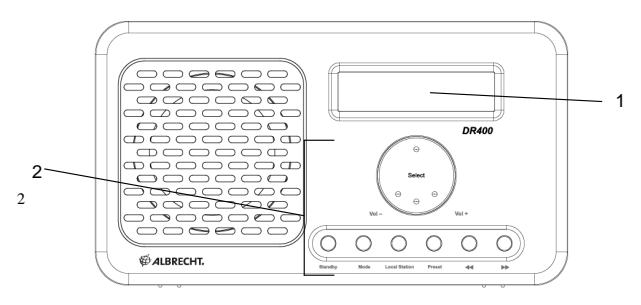

# 3.2 Vue arrière

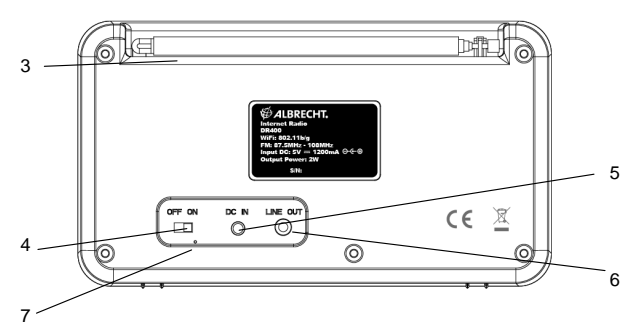

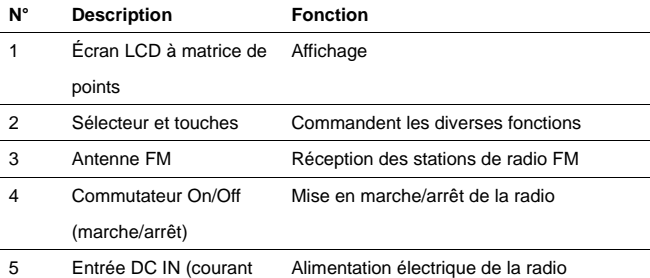

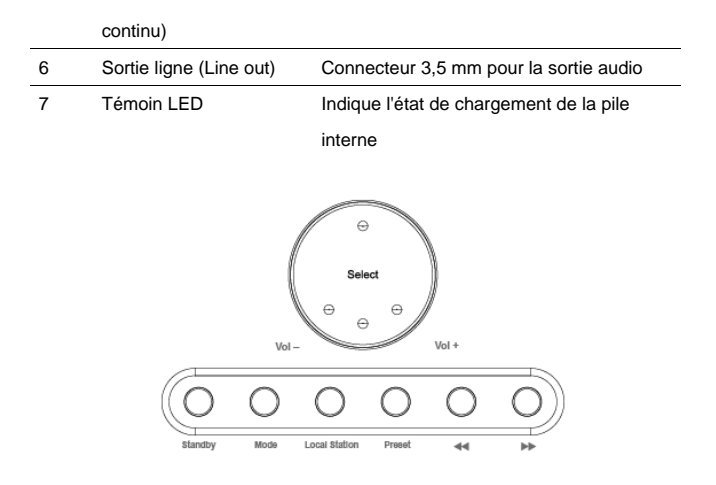

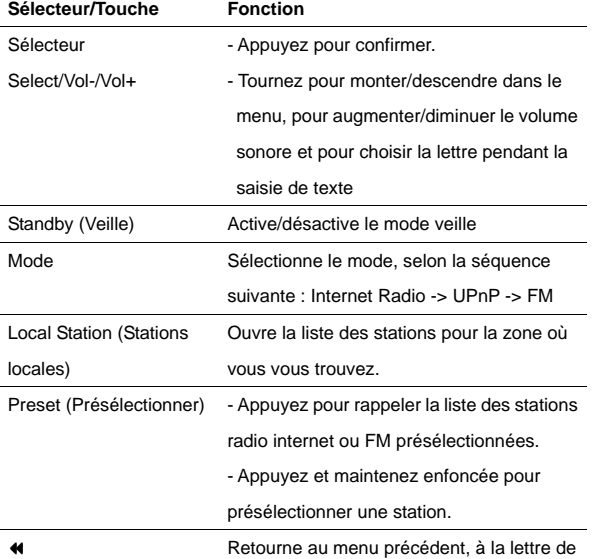

texte précédente ou à la chanson

précédente.

Appuyez pour rechercher manuellement

une station FM.

Appuyez et maintenez enfoncée pour

rechercher automatiquement les stations

FM.

Passe au menu suivant, à la lettre de texte suivante ou à la chanson suivante.

-

# **4 Mise en route**

• La boîte qui vous a été remise contient les éléments suivants :

**une radio DR400 ; un adaptateur secteur ;** 

**un guide d'utilisateur.**

- Connexion au réseau
	- Connexion à un réseau sans fil WLAN ·

Vérifiez que le témoin WLAN LINK/ACT du point d'accès sans fil ou du routeur est allumé. Si nécessaire, consultez le guide d'utilisateur.

• Branchez une extrémité de l'adaptateur d'alimentation électrique à l'arrière de la radio DR400 et branchez l'autre extrémité dans une prise secteur. Poussez le commutateur de marche/arrêt, à l'arrière de la radio DR400, sur la position marche (ON).

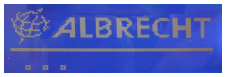

• Lorsque vous mettez en route votre radio pour la première fois, un message vous demande de choisir une **Langue** et un autre message vous propose de configurer le **réseau**.

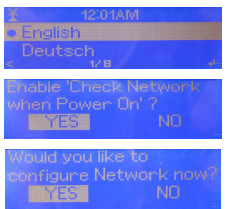

Reportez-vous à la section 5.3.2 pour les instructions détaillées de

configuration du réseau.

Vous pouvez procéder à la configuration du réseau maintenant ou la reporter à plus tard.

• Appuyez sur la touche **Standby** pour passer en mode veille. L'heure actuelle, la date d'aujourd'hui et les heures de réveil que vous avez spécifiées, le cas échéant, s'affichent sur l'écran.

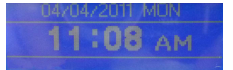

- Si vous avez configuré une connexion réseau et que vous utilisez maintenant votre radio à portée de ce même réseau, la radio DR400 établit automatiquement la connexion. Pour changer de réseau, accéder à la page de **configuration** et précisez la connexion correspondante.
- Dans la page-écran de saisie des lettres et des chiffres, tournez le sélecteur pour choisir une lettre.

Dès que vous avez atteint la lettre que vous désirez, appuyez sur la touche > pour passer à la saisie suivante. Lorsque vous avez terminé toutes les saisies, appuyez sur **Select** pour confirmer. Pour modifier l'une d'elles, appuyez sur la touche « jusqu'à revenir à la lettre correspondante.

• Le connecteur de 3,5 mm de la sortie ligne (LINE OUT) vous permet de brancher un haut-parleur muni d'un câble audio 3,5 mm.

# **5 Diffusion de la musique en flux**

Par défaut, DLNA est affecté du nom de périphérique **iRadio**, mais vous pouvez choisir tout autre nom que vous désirez (reportez-vous à la section 5.3.12).

Ci-dessous, nous vous indiquons comment configurer une diffusion de média en flux depuis un ordinateur, sous Lecteur Windows Media. Vous pouvez utiliser tout autre logiciel serveur de média UPnP téléchargeable depuis Internet.

Vérifiez que les fichiers de musique sont au format MP3 ou WMA pour pouvoir les diffuser en flux sur votre radio DR400.

Reportez-vous à la section 5 pour piloter la diffusion de musique en flux sur votre radio DR400.

#### 5.1 UPnP

- Pour écouter votre musique en diffusion de flux sur votre ordinateur, procédez comme suit :
	- Établissez la connexion entre l'ordinateur et le réseau.
	- Allumez la radio DR400 si ce n'est pas déjà fait et connectez-la au même réseau.
	- Ouvrez le logiciel **Lecteur Windows Media** de la plateforme UPnP (version 10 ou supérieure). Vous pouvez procéder depuis une autre plateforme ou depuis un serveur tel que **Connexion multimédia Windows**.

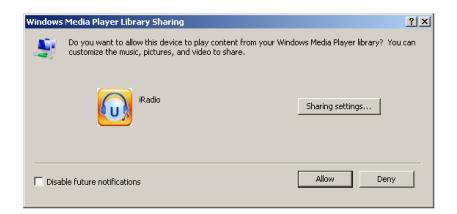

- Autorisez le partage de votre média avec **iRadio** (DR400).

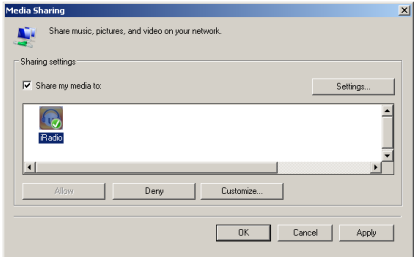

- Ajoutez les fichiers et dossiers audio que vous voulez partager avec la radio DR400 dans la bibliothèque de médias.
- Vous pouvez également écouter de la musique par diffusion en flux à partir d'autres serveurs, par exemple un téléphone multifonction (plateforme **Android**) :
	- Établissez la connexion entre le téléphone portable et le réseau.
	- Recherchez et installez les applications de partage de média disponibles pour la plateforme **Android**.
	- Ajoutez les dossiers audio de votre téléphone portable que vous voulez partager.
- Configurez le serveur partagé, choisissez votre musique et pilotez la lecture depuis votre DR400 (reportez-vous à la section 5.6.3).

#### 5.2 Fonction DLNA

• En plus du protocole UPnP, votre radio DR400 est également compatible avec la fonction DLNA.

Vous pouvez ainsi partager les dossiers de musique de votre PC ou de votre téléphone portable Android, et piloter la lecture sur la radio DR400 depuis votre ordinateur, votre téléphone portable Android, votre iPhone ou votre iPad. (Vous n'avez pas à piloter chaque lecture sur la DR400.)

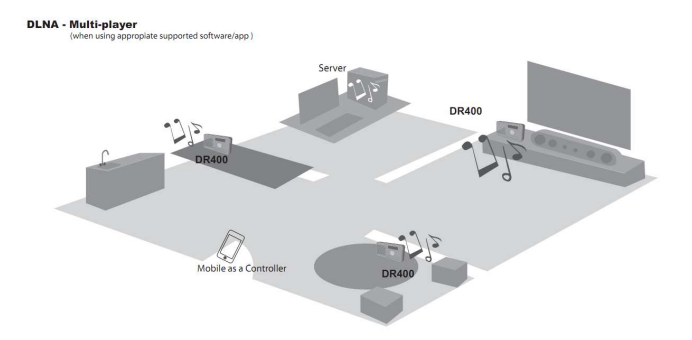

• Pour un ordinateur fonctionnant sous Windows 7, avec la version 12 de Lecteur Windows Media, configurez votre installation comme suit :

Premièrement, partagez le contenu médiatique de l'ordinateur avec la radio DR400.

**Panneau de configuration > Réseau et Internet > Centre Réseau et partage > Options de diffusion en continu de médias**

Choose media streaming options for computers and devices

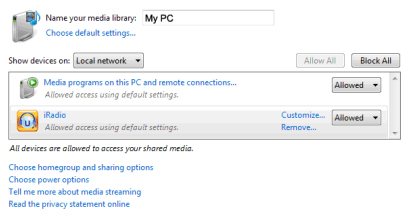

Exécutez le programme **Windows Media Player** et activez l'option

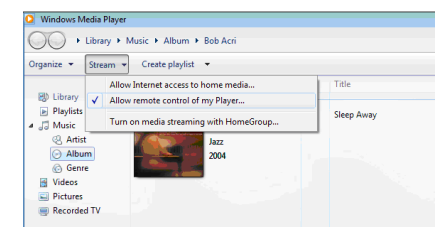

**Allow remote control of my Player**.

Cliquez avec le bouton droit de la souris sur l'une des chansons de la Bibliothèque et choisissez l'option Play to (Lire sur) puis la valeur **iRadio** (DR400).

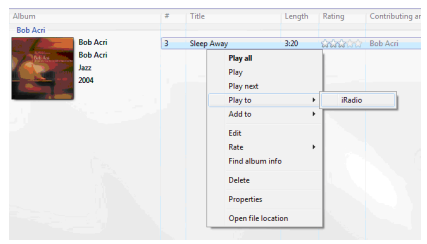

Une page-écran de contrôle de la lecture d'une musique sur votre radio DR400 apparaît.

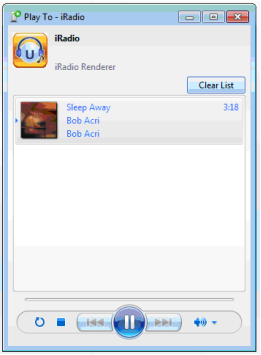

• Pour un téléphone multifonction, recherchez et installez les applications DLNA pour Android si vous utilisez un téléphone portable Android et les applications DLNA du magasin Apple Store si vous utilisez un iPhone ou un iPad.

Voici un exemple de contrôle par le logiciel mediaCTRL d'Awox via un iPhone :

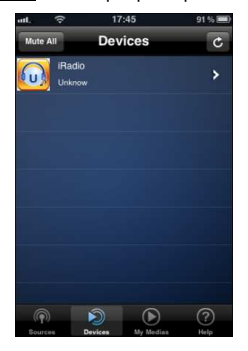

Choisissez **iRadio** comme périphérique de lecture.

Sélectionnez le serveur partagé.

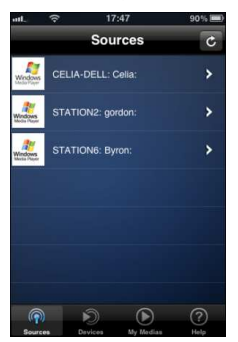

Pilotez la lecture depuis le téléphone portable.

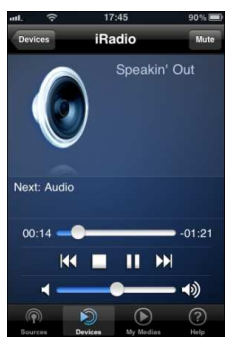

- Le pilotage de la lecture s'effectue entièrement depuis l'ordinateur ou le téléphone portable, et vous ne pouvez pas commander la radio DR400 pendant la diffusion en continu DLNA d'un contenu musical. Pour rétablir le contrôle direct de la radio DR400, arrêtez le protocole DLNA.
- Nous vous suggérons d'utiliser les applications suivantes : Android 1.6/2.0/2.1/2.2

Applications recommandées : Twonky Mobile, AndroMote, UPnPlay (téléchargeable depuis un site Android, gratuit), Awox mediaCTRL, Plugplayer (téléchargeable depuis un site Android, payant).

#### iPad, iPhone 3G/3GS/4, iPod Touch 3G/4G

Applications recommandées : Awox mediaCTRL, MLPlayer, Plugplayer (téléchargeable depuis Apple Store, payant).

Remarque : votre radio DR400 lit les fichiers audio de votre ordinateur de bureau et de votre ordinateur portable sous Windows 7, ceux de votre téléphone portable sous Android, mais non ceux stockés sur un iPad/iPhone/iPod.

# **6 Fonctions du DR400**

# 6.1 Introduction

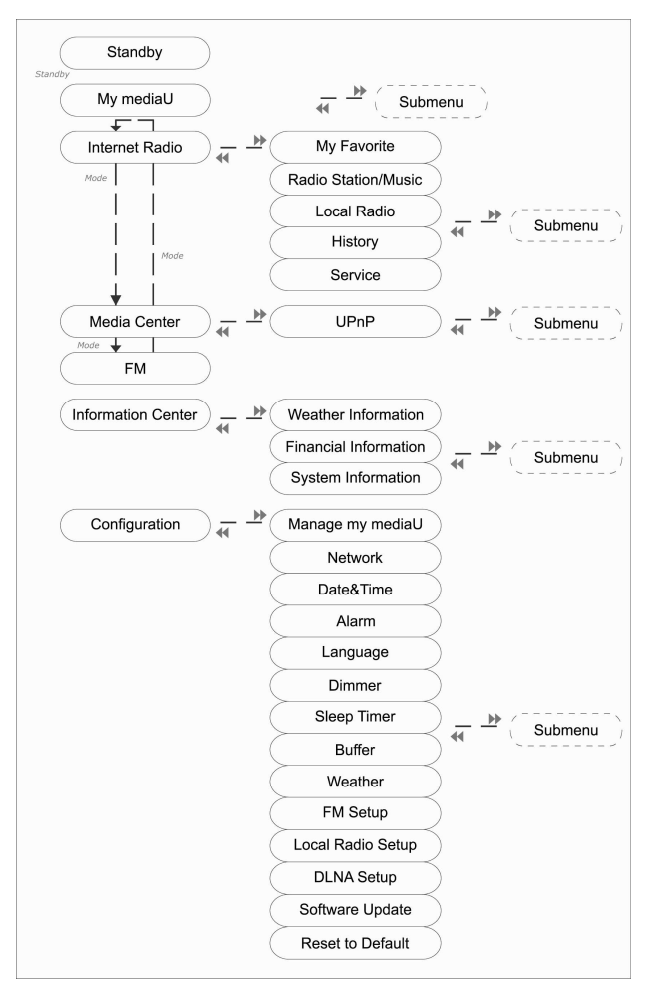

## 6.2 Menu principal

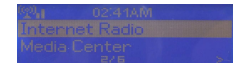

Depuis le menu principal, vous avez accès aux modes suivants : My mediaU (Mon MediaU) (si ce mode est actif, reportez-vous à la section 5.3.1), Internet Radio (Radio Internet), Media Center (Centre de média), FM, Information Center (Centre d'information) et Configuration (Configuration).

Pour accéder au menu principal depuis les modes My mediaU (Mon MediaU), Internet Radio (Radio Internet), Media Center (Centre de média), Information Center (Centre d'information) ou Configuration(Configuration), appuyez sur la touche « jusqu'à afficher ce menu sur l'écran.

Pour accéder au menu principal depuis le mode FM, passez auparavant à un autre mode à l'aide de la touche **Mode**.

## 6.3 Configuration

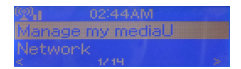

#### **6.3.1 Option Manage My mediaU (Gérer Mon mediaU)**

Cette option n'apparaît dans le menu principal que si vous l'avez activée.

Si vous avez créé plusieurs comptes mediaU sur votre radio DR400, vous sélectionnez ici celui auquel le système doit se connecter par défaut. Reportez-vous à la section 5.4 ci-dessous pour savoir comment configurer un compte mediaU.

#### **6.3.2 Option Network (Réseau)**

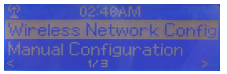

• Option Wireless Network Configuration (Configuration du réseau sans fil)

Active/désactive le réseau sans fil. Lorsque le mode réseau sans fil est actif, le système recherche automatiquement les réseaux disponibles.

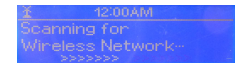

Sélectionnez un réseau.

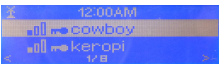

Tapez le code WEP ou WPA pour établir la connexion avec le réseau. Vous pouvez spécifier les lettres du code à l'aide du sélecteur. Pour passer à la lettre suivante, appuyez sur la touche ». Pour corriger une lettre, appuyez sur la touche et tournez le sélecteur jusqu'à atteindre la nouvelle lettre que vous désirez.

• Option Manual Configuration (Configuration manuelle) Vous pouvez choisir l'option DHCP pour affecter automatiquement l'adresse IP de connexion au réseau sans fil ou vous pouvez taper manuellement cette adresse. Pour configurer manuellement la connexion sans fil, vous devez préciser :

- 1. l'identificateur SSID (le nom du Point d'accès) ;
- 2. l'adresse IP ;
- 3. le masque de sous-réseau ;
- 4. la passerelle par défaut ;
- 5. le serveur de noms de domaine que vous préférez ;
- 6. un serveur de noms de domaine de remplacement.

Pour ne plus vous connecter à un certain réseau, supprimez-le depuis l'option "Manage" (Administrer).

• Option "Check Network when Power On" (Contrôle du réseau à la mise en route)

Lorsque vous activez cette option, le système recherche automatiquement les réseaux disponibles pendant la phase de démarrage. Si le réseau que vous utilisez habituellement se trouve alors à portée, il s'y connecte. Sinon, il affiche la liste de tous les réseaux disponibles.

L'icône affichée en haut et à gauche apparaît masquée d'une croix lorsque le système ne trouve pas de connexion à un réseau sans fil ou lorsque la tentative d'établir la connexion a échoué.

#### **6.3.3 Option Date & Time (Date et heure)**

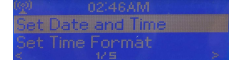

Réglage de la date et de l'heure ; spécification du format de l'heure (**12** ou **24 heures)** ; spécification du format de la date - YY/MM/DD, DD/MM/YY ou MM/DD/YY (AA/MM/JJ, JJ/MM/AA ou MM/JJ/AA) avec **YY** (AA) qui représente les

années, **MM** qui représente le mois et **DD** (JJ) qui représente le jour.

Activez/désactivez le passage à l'heure d'été (**Daylight** 

#### **Saving Time (DST))**.

Pour une connexion à un réseau sans fil, l'heure est déterminée par rapport à l'heure de référence **GMT** (+00:00). Pour obtenir l'heure exacte, ajouter ou retranchez le décalage de votre fuseau horaire.

#### **6.3.4 Option Alarm (Réveil)**

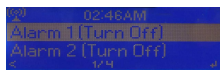

Trois réglages sont disponibles : 2 heures de réveil en valeur absolue (**Alarm 1** (Réveil 1) et **Alarm 2** (Réveil 2)) et 1 heure de réveil en valeur relative (**Réveil NAP**).

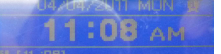

Les deux premières heures sont des heures de réveil normales : **activez** la fonction réveil et précisez l'heure de réveil ainsi que la fréquence (chaque jour, une fois ou chaque même jour de la semaine). Choisissez l'option Sound (Sonnerie) et sélectionnez la source sonore du réveil : Beep (Sonnerie), Melody (Mélodie) ou Radio.

Si vous choisissez **Radio** pour la source sonore de réveil, la station diffusée sera celle que vous aurez écoutée en dernier. À l'heure exacte de réveil, la radio se connecte automatiquement à l'Internet si le réseau choisi est alors disponible. Un certain décalage entre l'heure de réveil

programmée et la diffusion effective du contenu de la station risque donc de se produire. Si aucune connexion au réseau n'est établie dans la minute qui suit l'heure de réveil, la **Beep**  (sonnerie) retentit automatiquement.

Si vous optez pour l'heure de réveil relative (**Alarm NAP**  (Réveil NAP)), la source sonore retentira après l'expiration du délai de 5/10/20/30/60/90 ou 120 minutes que vous aurez choisi.

L'option **Alarm Volume** (Volume réveil) vous permet de régler le volume sonore de la source de réveil.

La fonction réveil est active lorsque son icône apparaît en haut de l'écran. L'icône de la fonction réveil et l'heure de réveil programmée restent affichées sur l'écran même si vous placez la radio en mode veille.

Pour arrêter la source sonore du réveil lorsqu'elle retentit. appuyez sur la touche **Standby**.

#### **6.3.5 Option Language (Langue)**

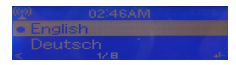

Sélectionnez la langue d'affichage sur l'écran : English (Anglais), German (Allemand), Spanish (Espagnol), French (Français), Portuguese (Portugais) ou Italian (Italien)

#### **6.3.6 Option Dimmer (Intensité)**

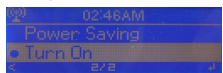

Réglage de la luminosité du rétroéclairage. Sélectionnez **Power Saving** pour définir l'intensité du rétroéclairage de l'écran lorsque la radio passe en mode économie d'énergie après 15 secondes d'inactivité. Sélectionnez **Turn On** pour conserver le rétroéclairage toujours allumé.

Depuis les options **Power Saving** et **Turn On**, vous réglez l'intensité lumineuse du rétroéclairage à l'aide des touches **/**-. Appuyez sur **Select** pour confirmer.

#### **6.3.7 Option Sleep Timer (Délai avant arrêt)**

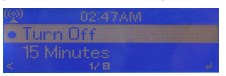

Désactivez cette fonction ou sélectionnez un délai avant l'arrêt automatique (15/30/60/90/120/150 ou 180 minutes). Si vous choisissez un délai, l'icône d'un lit s'affiche en haut et à droite de l'écran, ainsi que le nombre de minutes restantes. Le délai écoulé, la radio DR400 passe en mode veille.

#### **6.3.8 Option Buffer (Mémoire tampon)**

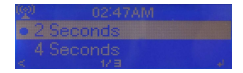

Définit la taille de la mémoire tampon pour l'écoute de musique : 2, 4 ou 8

secondes.

#### **6.3.9 Option Weather (Météo)**

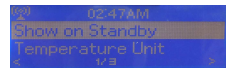

Vous pouvez activer l'affichage de la météo (reportez-vous à la section 5.9.1) en mode veille. Cochez l'option "Show on Standby" (Afficher en mode veille) et sélectionnez l'unité de mesure des températures (**ºC** ou **ºF**).

Lorsque vous activez cette option, l'heure actuelle et la température actuelle s'affichent en alternance sur l'écran de veille, par intervalle de 10 secondes.

#### **6.3.10 Option FM Setup (Configuration FM)**

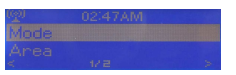

Sélectionnez le mode Mono ou Stereo et précisez la bande de fréquences FM à explorer (Japon : 76 – 90 MHz; Autre région :  $87.5 - 108.0$  MHz).

#### **6.3.11 Option Local Radio Setup (Configuration radio locale)**

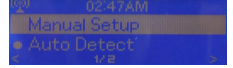

Un raccourci **Local Radio** (Radio locale) sous Internet Radio (Radio Internet) (reportez-vous à la section 5.5) vous permet d'accéder facilement à la liste de stations de votre région.

Pour spécifier la région, soit vous la sélectionnez manuellement (Configuration manuelle), soit vous demandez au système de la déterminer automatiquement (Détection automatique). Cette détection s'effectue alors d'après l'adresse IP du réseau auquel vous êtes connecté.

Pour accéder directement à la liste des stations de radio locales, appuyez sur la touche **Local Station** (Stations locales).

#### **6.3.12 Option DLNA Setup (Configuration DLNA)**

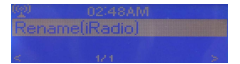

Par défaut, le protocole DLNA est affecté du nom de périphérique **iRadio**, mais vous pouvez changer ce nom si vous le désirez (reportez-vous à la section 4.2).

#### **6.3.13 Option Software Update (Mise à jour logicielle)**

Met à jour le logiciel. Si une mise à jour du logiciel est déjà installée sur le serveur, le système vous l'indique lorsque vous affichez le menu principal.

#### **6.3.14 Option Reset (Réinitialiser)**

Rétablit les réglages effectués en usine.

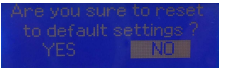

Après une réinitialisation, le système réaffiche la page de sélection de la **langue** d'affichage puis la page de configuration du **réseau**.

## 6.4 Option My mediaU (Mon mediaU)

Affiche et lit votre liste de stations personnelle mediaU stockée sur le serveur mediaU.

Pour activer votre liste de stations personnelle, procédez comme suit :

- 1. Accédez à la page Web http://www.mediayou.net/.
- 2. Inscrivez-vous en tant que membre mediaU.
- 3. Identifiez-vous auprès su site.
- 4. Indiquez les adresses MAC sans fil de votre radio DR400 avec le site Web mediaU. Pour obtenir cette information, sélectionnez **Information Center** > **System Information > Wireless Info** (Centre d'informations > Infos système > Info sans fil).
- 5. Si la configuration est exacte, vous pouvez maintenant créer et afficher vos listes de stations personnelles mediaU. Aucun identificateur ni mot de passe ne sont nécessaires pour accéder à la radio DR400.
- 6. Si vous créez plusieurs comptes pour la radio DR400, choisissez celui que vous utilisez actuellement depuis le menu **Configuration**.

Après chaque modification de votre liste de stations sur le site Web, resynchronisez votre radio DR400 (options **Configuration** > **Manage my Media** (Configuration > Gérer mon média))**.**

6.5 Option Internet Radio (Radio internet)

#### **6.5.1 Option My Favorite (Mes Favoris)**

Liste de mes stations préférées, présélectionnées. Cette liste est limitée à 250 entrées (stations et dossiers inclus).

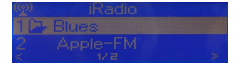

Pendant la diffusion du contenu d'une station, appuyez sur la touche **Preset** et maintenez-la enfoncée pour consigner la station dans la liste de mes favoris. Vous pouvez remplacer une station présélectionnée par une autre.

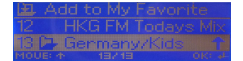

Si la station figure déjà dans la liste, vous ne pouvez pas l'y consigner une seconde fois.

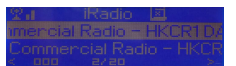

Vos stations présélectionnées sont affichées dans ce menu. Vous pouvez également y accéder depuis la touche **Preset**.

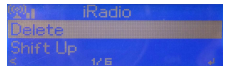

Pour écouter le contenu d'une station présélectionnée, amenez la surbrillance sur cette station dans la liste et appuyez sur la touche Select. Vous pouvez également appuyer sur la touche » pour afficher le sous-menu associé et sélectionner l'une des options proposées : **Delete** (Supprimer), **Shift Up**/**Down** (Monter/Descendre) dans la liste, **Rename** (Renommer), **Play** (Lire) et **Use as Alarm Sound** (Utiliser comme source de réveil) si vous choisissez Internet comme source sonore dans la configuration du réveil.

#### **6.5.2 Option Radio Station/Music (Station de radio/Musique)**

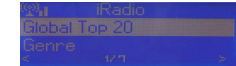

Les stations sont regroupées dans les catégories **Global Top 20**, **Genre** et **Country/Location**. Entrez pour continuer les sous-catégories et sélectionnez la station que vous voulez écouter.

Pour chaque station, appuyez sur la touche **Select** pour accéder directement au contenu et démarrer la lecture. Vous pouvez également appuyer sur la touche > pour afficher le sous-menu associé et sélectionner l'une des options proposées : **Add to Favorite**, **Auto Scan**, **Play** et **Use as Alarm Sound** si vous choisissez Internet comme source sonore dans la configuration du réveil.

Si vous choisissez l'option **Auto Scan**, le système diffuse le contenu de chaque station de la liste pendant 30 secondes, jusqu'à atteindre la fin de la liste. Vous pouvez arrêter le balayage à tout moment en appuyant sur la touche **SELECT**.

#### **6.5.3 Option History (Historique)**

Contient la liste des dernières stations de radio que vous avez écoutées. Cette liste est limité à 10 entrées.

Pour chaque station, appuyez sur la touche **Select** pour accéder directement au contenu et démarrer la lecture. Vous pouvez également appuyer sur la touche » pour afficher le sous-menu associé et sélectionner l'une des options proposées : **Add to Favorite**, **Auto Scan**, **Play** et **Use as Alarm Sound** si vous

choisissez Internet comme source sonore dans la configuration du réveil.

Si vous choisissez l'option **Auto Scan**, le système diffuse le contenu de chaque station de la liste pendant 30 secondes, jusqu'à atteindre la fin de la liste. Vous pouvez arrêter le balayage à tout moment en appuyant sur la touche **SELECT**.

#### **6.5.4 Option Service**

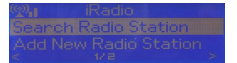

**Search radio station** (Rechercher les stations) - tapez votre mot de passe pour rechercher les stations de radio. **Add new radio station** (Ajouter une nouvelle station) - Les nouvelles stations que vous ajoutez sont consignées dans la liste My Favorite (Mes favoris). Le libellé des stations est limité à 250 caractères.

Pour chaque station dont le contenu est actuellement diffusé, le débit binaire et le format sont affichés sur l'écran.

6.6 Option Media Center (Centre de média) - UPnP

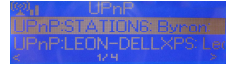

Si vous avez configuré un média partagé, il apparaît dans la liste **UPnP**. Si plusieurs ordinateurs partagent des médias, ils apparaissent dans la liste. Sélectionnez le média partagé que vous voulez lire.

En mode lecture de musique, appuyez sur les touches «/> pour, respectivement, revenir à la chanson précédente ou passer à la chanson suivante.

6.7 Option FM

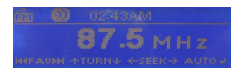

Le mode radio FM vous permet de recevoir les signaux analogiques de la bande FM. (Pour configurer la bande FM, reportez-vous à la section 5.3.10)

Appuyez sur les touches </a></a></a></a></a></a></a></a>Appuyez sur les touches</a> rechercher les stations FM. Vous voyez la fréquence défiler sur l'écran en même temps que votre radio DR400 balaye la bande FM. Il s'arrête dès qu'il détecte les signaux d'une station.

Pour rechercher manuellement une station, utilisez les touches «/>. Chaque pression sur ces touches augmente ou diminue la fréquence de 0,1 MHz.

Appuyez sur la touche **Preset** et maintenez-la enfoncée pour présélectionner la station.

Vous pouvez présélectionner jusqu'à 20 stations. Pour écouter une station présélectionnée, appuyez sur la touche **Preset** et tournez le sélecteur jusqu'à repérer cette station.

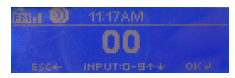

Pour laisser la radio rechercher automatiquement TOUTES les stations accessibles, appuyez sur **Select**. Les liens d'accès aux stations localisées sont automatiquement consignés dans la liste des stations présélectionnées.

## 6.8 Mode Information Center (Centre d'information)

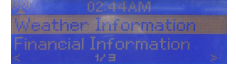

5.8.1 Option Weather Information (Météorologie)

 Accès à la météo du jour et aux prévisions météorologiques de 2000 villes.

 Sélectionnez un pays et une ville pour obtenir les informations météorologiques du jour correspondantes.

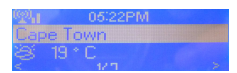

Appuyez sur </a></a> pour afficher les prévisions météorologiques. Vous pouvez demander l'affichage des informations météorologiques lorsque la radio se trouve en mode veille. Depuis la page-écran weather information (Informations météorologiques), appuyez sur **Select** pour choisir la ville à afficher en mode standby (veille). Activez ensuite la fonction d'affichage de la météo selon les instructions de la section 5.3.9.

#### **6.8.1 Option Financial Service (Informations boursières)**

 Vous permet de connaître les indices boursiers des places boursières dans le monde.

#### **6.8.2 Option System Information (Infos système)**

Affiche la version du microprogramme de votre radio DR400 et diverses informations sur le réseau de connexion, notamment l'adresse MAC requise pour votre abonnement au service my mediaU.

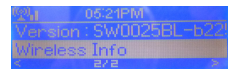

## 6.9 Pile interne

Le témoin LED rouge à l'arrière de la radio s'allume lorsque la pile est en cours de chargement. Il s'éteint lorsque la pile est complètement chargée. 3 heures suffisent pour charger complètement la pile. Si vous écoutez la radio en même temps que vous chargez la pile, cette durée sera probablement plus longue.

Pour passer à l'alimentation secteur alors que la radio fonctionne depuis sa pile interne, ou vice versa, éteignez auparavant la radio. Autrement, la radio risque de se bloquer.

# **7 Guide de dépannage**

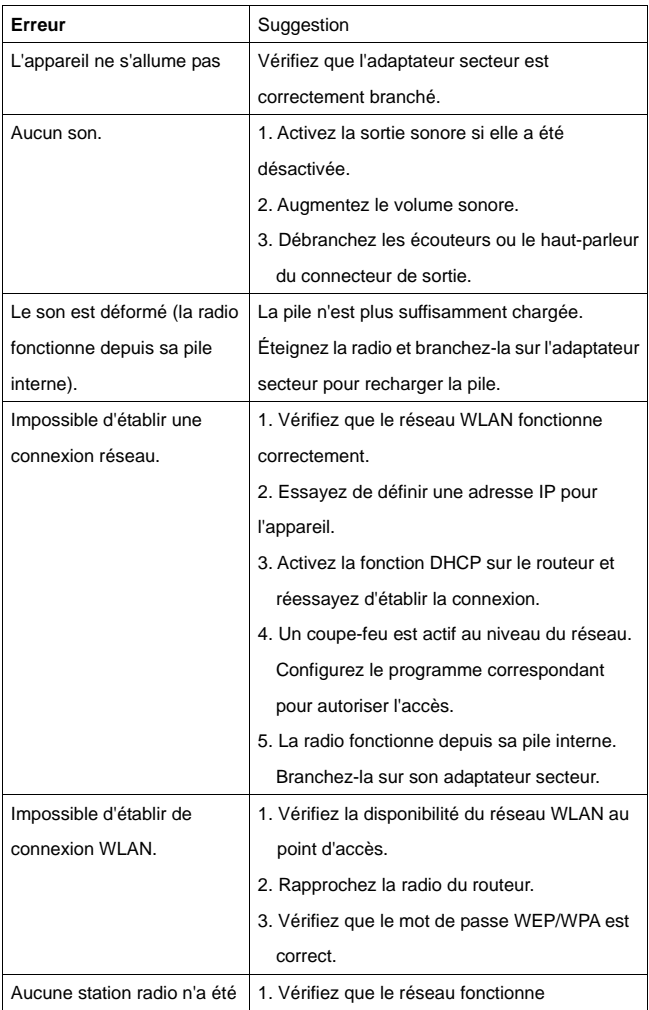

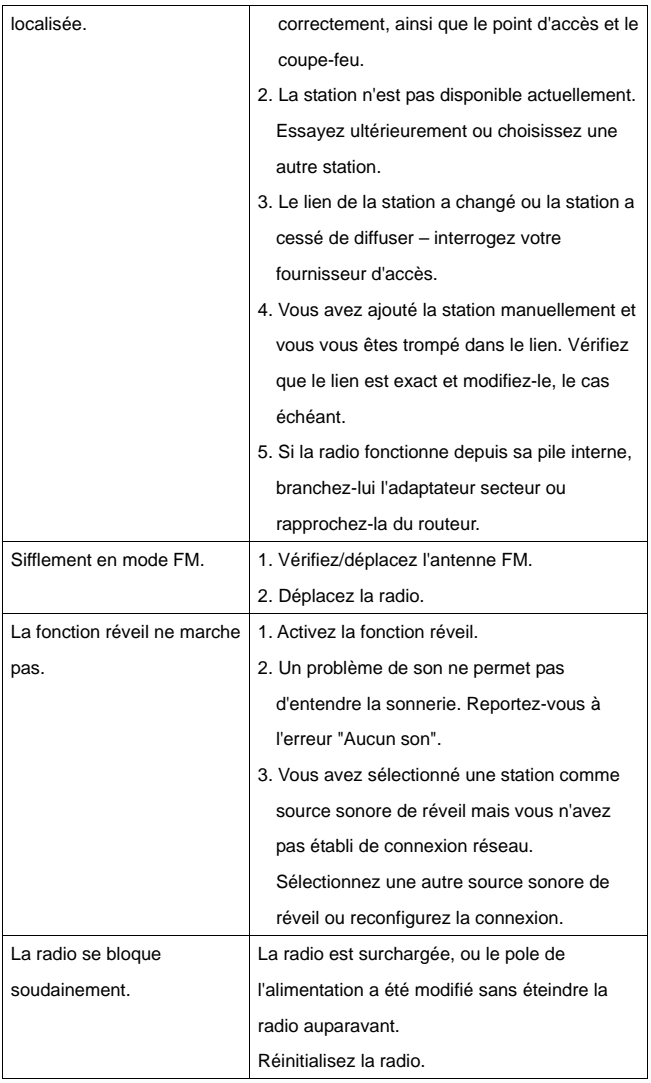

# **8 Spécifications**

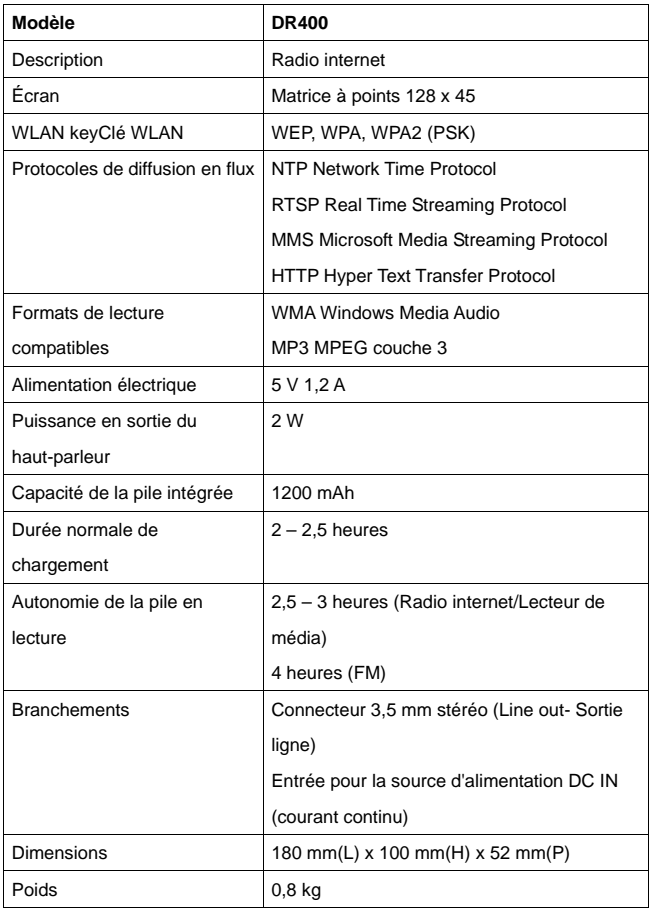

# **9 Information importante**

Nous sommes légalement tenus d'inclure les dispositions et les informations de garantie et la déclaration de conformité de l'UE avec le mode d'emploi de chaque unité, et ce dans la langue de chaque pays.

Veuillez trouvez ces informations dans les pages suivantes.

#### **Deux ans de garantie à compter de la date d'achat**

Le Fabricant/revendeur garantit ce produit pour deux ans à compter de la date d'achat. Cette garantie couvre tout dysfonctionnement dû à une défaillance des composants ou à des fonctions incorrectes pendant la période de la garantie à l'exception des pièces d'usure, telles que batteries, égratignures de l'écran, défectuosité du boîtier, rupture de l'antenne et les défaillances dues à des raisons extérieures telles que corrosion, surtension à cause d'une source d'alimentation externe inappropriée ou l'utilisation d'accessoires inadéquats. La garantie ne couvre pas les défaillances dues à un usage non prévu.Contactez votre revendeur local pour réclamation sous garantie. Le revendeur réparera/remplacera ou envoie le produit à un centre de service agréé.

Vous pouvez également contacter directement notre station de réparation agrée. Incluez la preuve d'achat avec le produit et décrivez l'anomalie de la façon la plus précise.

#### **Déchets d'Equipements Electriques et Electroniques (DEEE) et recyclage**

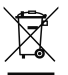

La loi Européennes ne permet pas la mise au rebus des équipements électriques et électroniques usagés avec les ordures ménagères. A Ramenez votre produit à un centre de collecte municipal pour être recyclé. Ce système de collecte est financé par les industriels pour garantir l'élimination respectueuse de l'environnement et le recyclage de matières premières précieuses.

#### **Adresse du service d'assistance téléphonique (en Allemagne)**

#### **PST professional support technologies GmbH Breitscheider Weg 117a 40885 Ratingen**

Contactez notre service d'assistance téléphonique par téléphone au **01805-012204** (14 cent/minute en Allemagne seulement) ou par courriel au **alan-service@ps-tech.de**.

Avant de retourner le produit consultez le chapitre "Dépannage" pour vous aidera à effectuer certains tests faciles, sinon contactez notre service d'assistance téléphonique.

© 2011 Alan Electronics GmbH

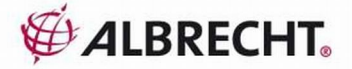

# CE Konformitätserklärung/ Declaration of Conformity

# $\epsilon$

Hiermit wird erklärt, daß unser Produkt / herewith we declare that our product / Nous déclarons que notre produit

## Albrecht DR 400 Internetradio/UKW-Empfänger

den folgenden europäischen Normen entspricht: / is in conformity to following European Standards / est conforme aux normes européennes suivantes

> EN 300 328 V.1.7.1, EN 301 489-1 V.1.8.1, EN 301 489-17 V.1.3.2, EN 55013 : 2001+A1 : 2003+A2 : 2006

EN 55020: 2007: EN 300 328 V.1.71, EN 62 311

EN 60 950-1:2006

EG Verordnung Nr. 1275/2008 zur EG Richtlinie 2005/32/EG (EUP-Direktive)

Dreieich, 11.05.2011

W. Sduarenberg

(Unterschrift/Signature)

Dipl.-Phys. Wolfgang Schnorrenberg

Alan Flectronics GmbH Daimlerstr. 1 k / Dovenkamp 11 D-63303 Dreieich / D 22952 Lütiensee